# **АВТОМАТИЗИРОВАННАЯ ИНФОРМАЦИОННАЯ СИСТЕМА «ГОСУДАРСТВЕННЫЕ (МУНИЦИПАЛЬНЫЕ) УСЛУГИ В СФЕРЕ ОБРАЗОВАНИЯ ОРЕНБУРГСКОЙ ОБЛАСТИ», ПОДСИСТЕМА «ДОПОЛНИТЕЛЬНОЕ ОБРАЗОВАНИЕ» В ОРЕНБУРГСКОЙ ОБЛАСТИ**

Руководство пользователя для образовательных организаций, реализующих программы дополнительного образования

# **Оглавление**

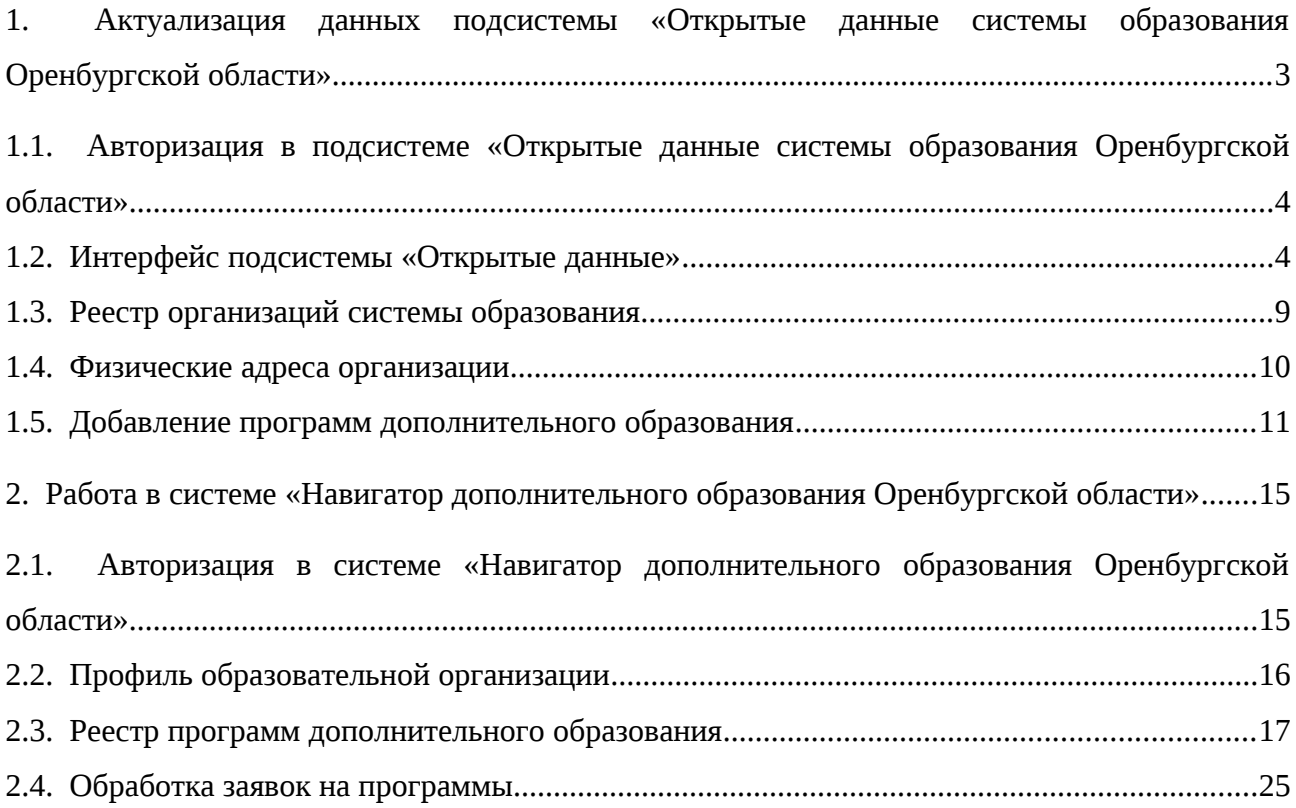

# <span id="page-2-0"></span>1. Актуализация данных подсистемы «Открытые данные системы образования Оренбургской области»

Для актуализации данных по дополнительным образовательным программам, реализуемым в образовательной организации, и местам ведения образовательной деятельности перейдите к работе с подсистемой «Открытые данные системы образования Оренбургской области» (далее подсистема «Открытые данные»).

Подсистема «Открытые данные» является одним из элементов автоматизированной информационной системы «Государственные (муниципальные) услуги в сфере образования Оренбургской области» (далее АИС «ГМУСО»). Данная подсистема используется образовательными организациями региона для выполнения требований приказа Федеральной службы по надзору в сфере образования и науки от 29 мая 2014 г. N 785 "Об утверждении требований к структуре официального сайта образовательной организации в информационно-телекоммуникационной сети "Интернет" и формату представления на нем информации".

Подсистема «Открытые данные» предоставляются на бесплатной основе. Пользователь имеет право копировать, публиковать, распространять открытые данные, использовать их для встраивания в структуру официального сайта образовательной организации.

| ОБРАЗОВАТЕЛЬНЫЙ ПОРТАЛ<br><b>ОРЕНБУРГА</b>                                     |                                                                                                    | А Личный кабинет П. Годдержка                                                |
|--------------------------------------------------------------------------------|----------------------------------------------------------------------------------------------------|------------------------------------------------------------------------------|
| ДОКУМЕНТЫ ОРГАНИЗАЦИИ<br>×                                                     |                                                                                                    | $\alpha$<br>Поиск                                                            |
| • Основные сведения                                                            | Государственное бюджетное учреждение Региональный центр развития образования Оренбургской области         |                                                                              |
| • Структура и органы<br>управления ОО                                          | Основные сведения                                                                                         |                                                                              |
| • Документы                                                                    |                                                                                                    |                                                                              |
| • Образование                                                                  | Об организации                                                                                            | <b>Контакты</b>                                                              |
| • Образовательные стандарты                                                    |                                                                                                    | Почтовый индекс: 460000.<br>Юридический адрес<br>Адрес: 460000, г. Оренбург, |
| • Руководство. Педагогический<br>(научно-педагогический) состав                | Нет                                                                                                    | ул. Пушкинская, 24<br>Телефон(ы)<br>(3532) 77-07-15                          |
| • Материально-техническое<br>обеспечение и оснашенность                        |                                                                                                    | Факс(ы)<br>(3532) 77-07-15<br>E-mail<br>cro@obraz-orenburg.ru                |
| образовательного процесса<br>• Стипендии и иные виды<br>материальной поддержки | Фото                                                                                                    | Сайт                                                                         |
| • Платные образовательные<br>услуги                                            |                                                                                                    | Аккредитация                                                                 |
| • Финансово-хозяйственная<br>деятельность                                      | Государственное бюджетное<br>Полное наименование<br>учреждение Региональный<br>центр развития образования | Номер свидетельства<br>Рег. номер свид-ва                                    |
| • Вакантные места для приема<br>(перевода)                                     | Оренбургской области<br>Сокращенное<br>ГБУ РЦРО<br>наименование                                           | Дата выдачи<br>Дата окончания<br>действия                                    |

Рисунок 1 – Страница ОО в подсистеме «Открытые данные»

<span id="page-3-1"></span>*1.1. Авторизация в подсистеме «Открытые данные системы образования Оренбургской области»*

В адресной строке Вашего браузера наберите адрес [http://opendata.edu.orb.ru](http://opendata.edu.orb.ru/) и авторизуйтесь в подсистеме «Открытые данные». ([Рисунок 2\)](#page-3-2).

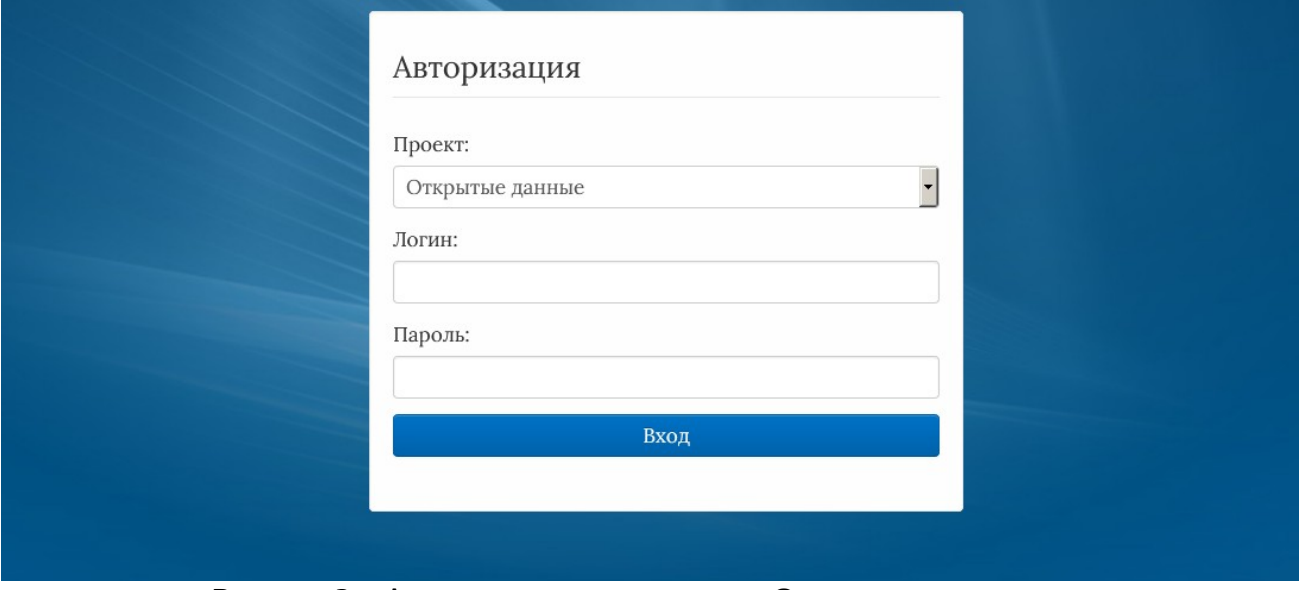

<span id="page-3-2"></span>Рисунок 2 – Авторизация в подсистеме «Открытые данные»

При авторизации используется логин в формате SCH\*, где \* - это код образовательной организации.

В случае необходимости уточнения учетных данных образовательной организации, а также при возникновении проблем с авторизацией в системе обратитесь в службу технической поддержки.

<span id="page-3-0"></span>*1.2. Интерфейс подсистемы «Открытые данные»*

Рабочее окно подсистемы «Открытые данные» состоит из следующих элементов ([Рисунок 3\)](#page-4-0):

- 1. Основное меню.
- 2. Панель навигации.
- 3. Системное меню.
- 4. Область данных.
- 5. Область редактирования данных.

| <sup>m</sup> Структура проекта                                                                                                    | База - Справочники Отчеты Сервис-                                                                                                    | Выход<br>A.       |
|----------------------------------------------------------------------------------------------------|----------------------------------------------------------------------------------------------------|-------------------|
| ×阳旧<br>Введите фильтр                                                                                                    | Реестр организаций системы образования                                                                                                    |                   |
| $\overline{a}$<br>Меню                                                                                                    | Оприменить Отменить Вобновить<br>$\oplus$<br>Ø<br>$\hat{\mathbf{r}}$ is<br>las l<br>l en l                                                                                     |                   |
| ⊟ ™ [1] Реестр организаций системы образ А<br>[4] Физические адреса организации<br>$\equiv$<br>Обособленные структурные под<br>[11] [4] Руководство (работники органи: | $\Box$ ATE<br>#<br>Код ОО<br>Наименование ОУ<br>$1$ $\overline{v}$<br>Муниципальное бюджетное общеобразовательное учрежден                                                     | 民                 |
| ⊟ = (43) Сведения о персональном сост<br>[12] Преподаваемые предметы<br><b>Полича</b> [4] Пройденные курсы повышень                                                    | $ 4 $ 4 $ 1 $<br>$\longrightarrow$ $\triangleright$ $\parallel$ $\mathbb{C}$ $\parallel$ no: 100 $\Vert$ $\Vert$<br>$\alpha \times 1$<br>$Q$ Поиск $-$<br>Название<br>Значение | $1-1$ из $1/1(1)$ |
| ⊟ = [1] Сведения о материально-технич<br>⊟ = (1) Библиотека<br>Электронный каталог печатн                                                                              | Субъект РФ<br>Код ОО                                                                                                    | ۰                 |
| Электронные образовательн<br>Электронный каталог ЭОР О( *<br>$\rightarrow$<br>m.<br>¥<br>Панель Навигации                                                              | Наименование ОУ<br>Сокращенное наименование ОУ                                                                                                    |                   |
|                                                                                                    | <b>ATE</b><br>Орган управления образованием<br><b>Тип ОО</b>                                                                                                    | ۰                 |
|                                                                                                    | Вид ОО<br>5<br>Фотография образовательной организации (изображение .jpg, 800 х 600<br>школа.јро<br>пиксел)                                                                     |                   |
|                                                                                                    | Данные о лицензии<br>Серия бланка лицензии<br>Номер бланка лицензии<br>Дата выдачи лицензии<br>a dala<br>Рег. номер лицензии<br>Сохранить • Отменить • Очистить • Обновить     |                   |

<span id="page-4-0"></span>Рисунок 3 - Рабочее окно подсистемы «Открытые данные»

Основное меню устроено в виде иерархического древа, где сведения, отображаемые в пунктах, зависят от записи, выбранной в пункте меню, расположенном выше по иерархии.

- Внешний вид пункта меню зависит от его содержания и роли в иерархии меню:
- 1. Значок в означает, что данный пункт имеет подпункты, содержание которых зависит от записи, выбранной в этом пункте.
- 2. Значок **Велия созначает, что данный пункт является нижним в иерархии и подпунктов не** имеет.
- 3. Значок **в означает**, что данный пункт служит исключительно для группировки справочников и реестров, сам по себе справочником не является, а значит, не содержит никаких записей.
- 4. Цифра, расположенная справа от значка (пр. <sup>[37]</sup>) отображает количество записей, содержащихся в данном пункте меню.
- 5. Отображение пункта меню черным цветом говорит о том, что в данный пункт в настоящий момент не содержит ни одной записи.
- 6. Отображение пункта меню голубым цветом говорит о том, что данный пункт меню не пустой.
- 7. Отображение пункта меню красным цветом говорит о том, что в вышестоящий пункт не имеет ни одной записи, а значит, данный пункт нельзя даже выбрать, потому что не существует записей, к которым эти данные могли бы относиться.

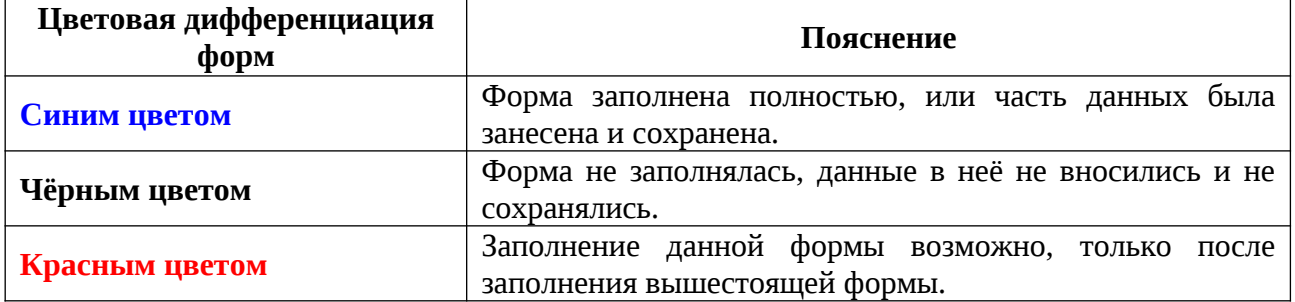

#### **Таблица 1. Цветовая дифференциация форм**

Панель навигации находится в левом нижнем углу окна системы и состоит из списка групп кнопок, которые используются для перемещения между записями объектов вышестоящего уровня, без использования меню.

**Примечание.** Чем выше в списке группа кнопок, тем выше в уровне иерархии меню располагается этот пункт.

В системном меню ([Рисунок 4](#page-5-1)) расположены кнопки, выполняющие различные системные функции:

База • Справочники Отчеты Дополнительно • Сервис • x. Выход

<span id="page-5-1"></span>Рисунок 4 - Системное меню

- В области данных, в зависимости от выбранного пункта, могут отображаться:
- одна текущая запись;
- несколько записей из базы данных;

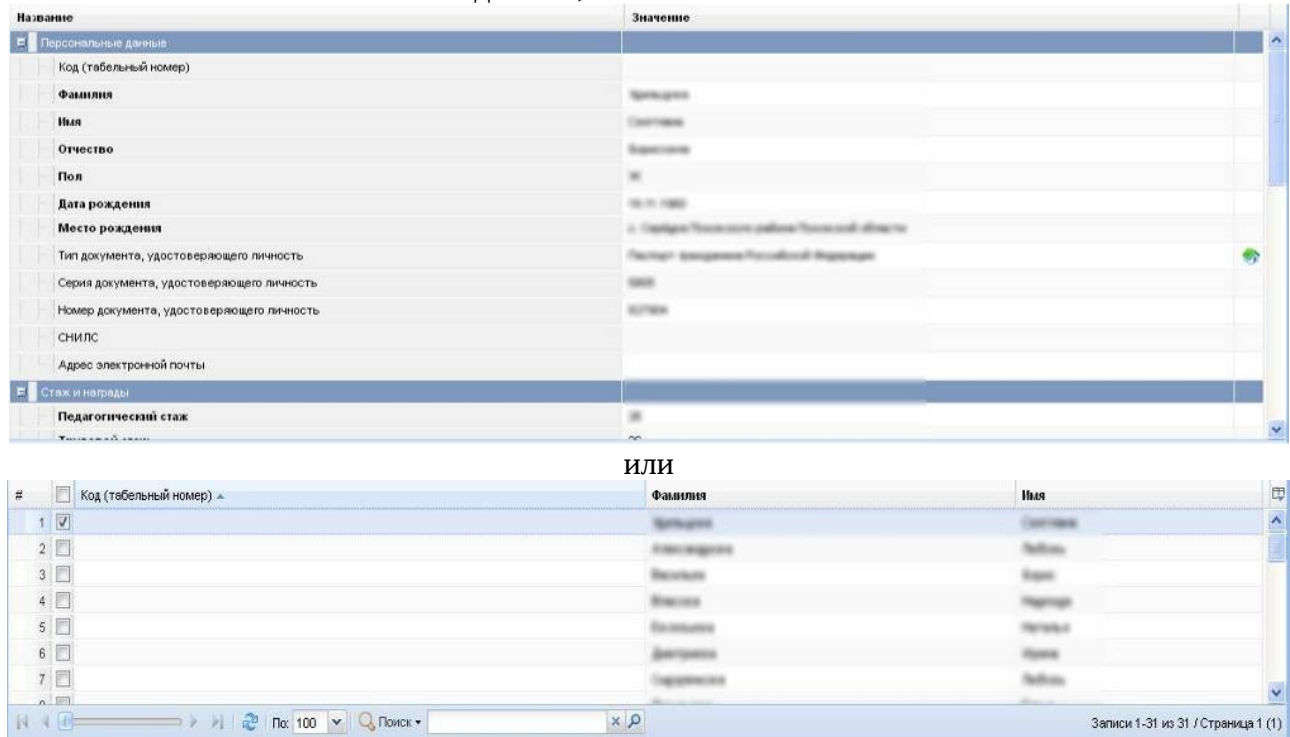

Рисунок 5 - Область данных

В окне данных может отображаться любая комбинация описанных выше элементов области данных (например, только список записей или только карточка объекта; список записей и карточка объекта, соответствующая выбранной записи).

Обновление информации происходит при нажатии кнопки **. В обновить** 

Просмотр значений всех атрибутов выбранной записи объекта происходит в карточке объекта. Если у объекта небольшое количество атрибутов (1-3 атрибута), то карточка может отсутствовать. В этом случае просмотр значений атрибутов осуществляется в списке записей.

В области данных также располагается группа кнопок дополнительных действий ([Рисунок 6\)](#page-5-0):

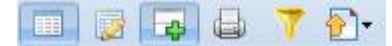

<span id="page-5-0"></span>Рисунок 6 - Группа кнопок дополнительных действий

В ней располагаются следующие кнопки:

- включить/отключить редактирование списка. Если кнопка нажата, то данные можно редактировать прямо в списке, дважды нажав левой кнопкой мыши по полю, которое необходимо изменить.

**- показать/скрыть редактор данных. Если кнопка не нажата, то карточка объекта не** отображается

- открыть вкладку предварительного просмотра. Открывает вкладку, где будет отображен список таким, каким он будет выведен на печать (печать осуществляется оттуда же).

 $\blacksquare$  - показать/скрыть строку фильтра. Если кнопка нажата, то отображается строка фильтра, который, по сути, представляет собой разновидность поиска.

- экспортировать данные.

В системе применяются стандартные команды, основные из которых приведены в Таблице [2](#page-6-0).

#### <span id="page-6-0"></span>**Таблица 2 – Стандартные команды**

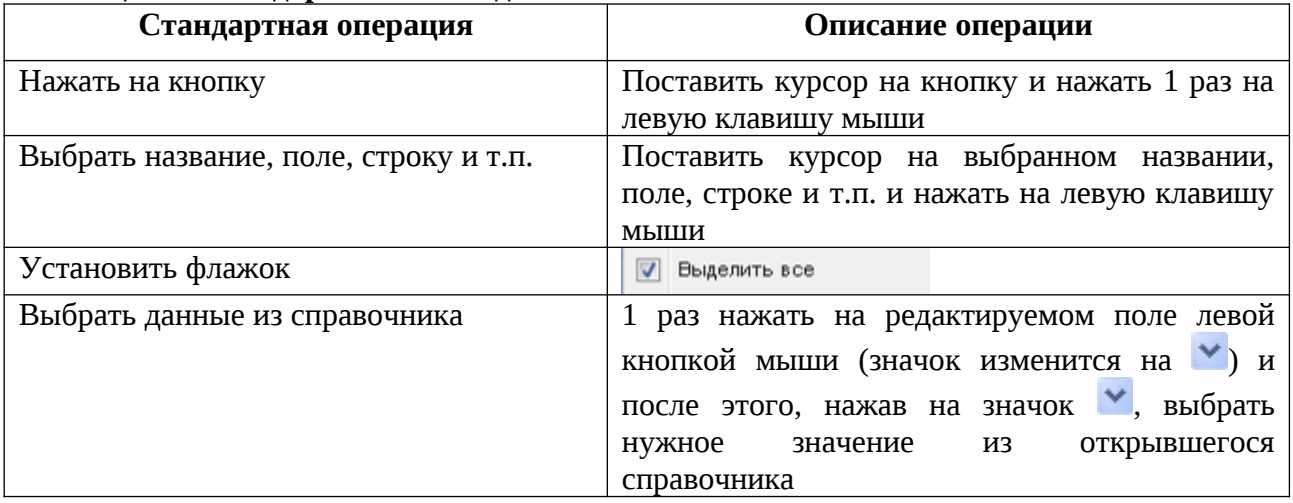

Основные элементы пользовательского интерфейса системы в Руководстве обозначаются терминами, приведёнными в Таблице 2.

#### **Таблица 3 - Термины, обозначающие элементы интерфейса**

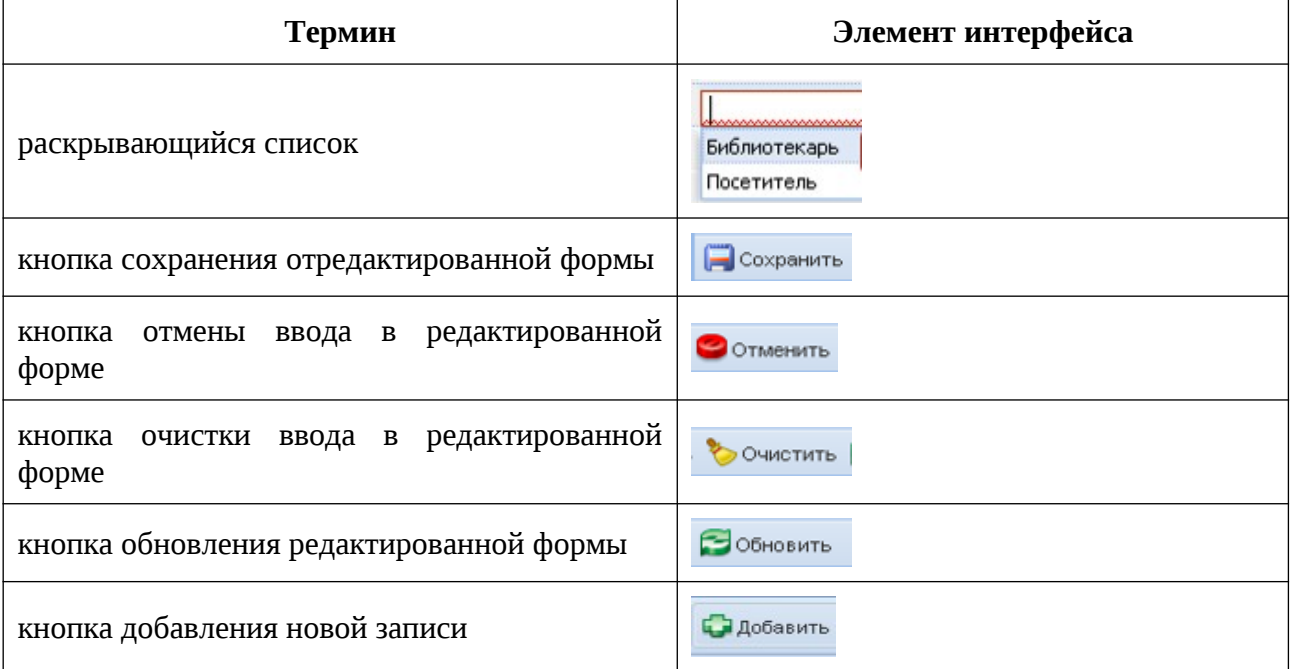

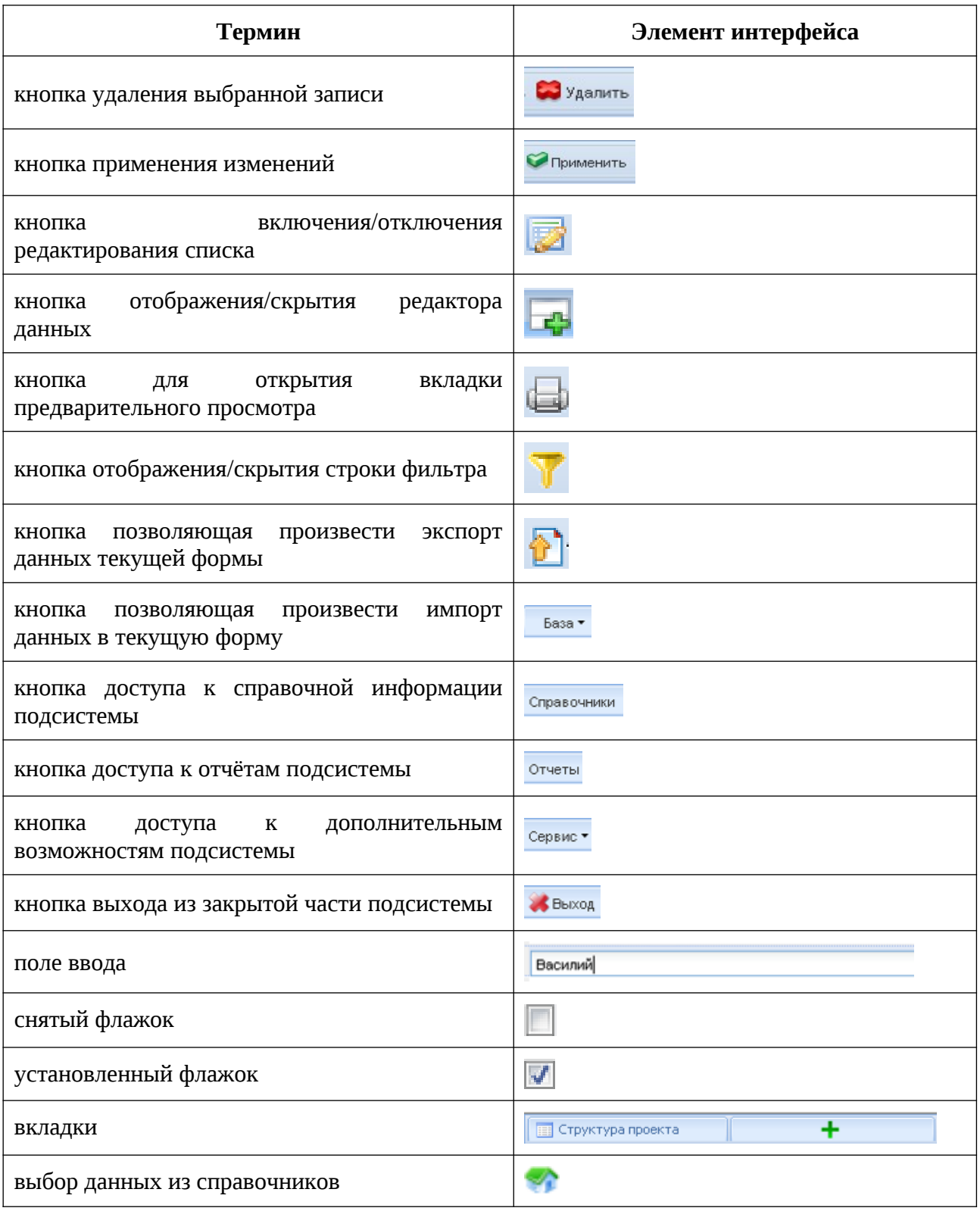

Навигация по заполненным формам осуществляется с помощью навигационных элементов постраничного просмотра.

**Таблица 4. Элементы навигации**

| Стандартная операция             | Элемент интерфейса |
|----------------------------------|--------------------|
| Переместиться на страницу вперёд |                    |

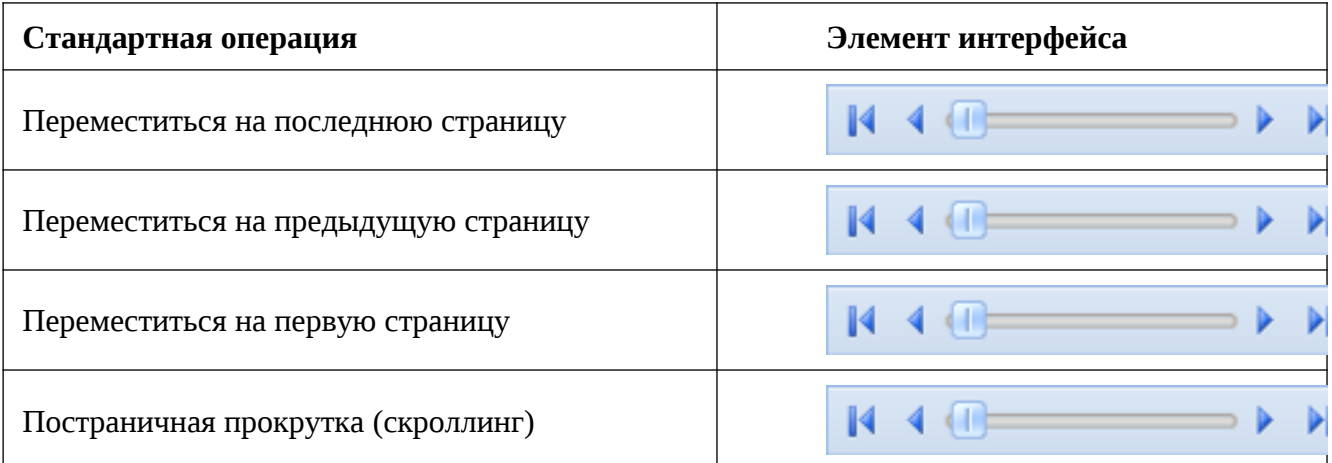

Если количество одновременно отображаемых элементов заполненных форм не позволяет полностью просмотреть всю информацию, то можно увеличить количество одновременно отображаемых записей на странице. Для этого необходимо нажать на стрелку

вниз ( $\frac{|\text{nc}|^{10} |}{|}$ ) и выбрать вариант ( $\frac{|\text{nc}|^{100} |}{|}$ ) или более ([Рисунок 7](#page-8-3)).

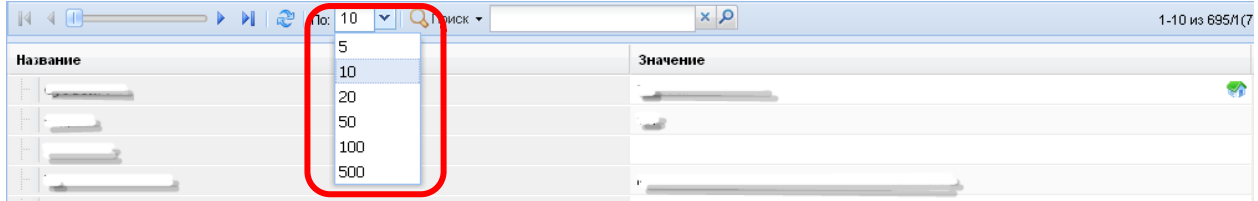

<span id="page-8-3"></span>Рисунок 7 - Изменение количества одновременно отображаемых элементов

Общее количество элементов указано с правой стороны экрана [\(Рисунок 8](#page-8-2)).

 $\left| \begin{array}{ccc} \hline \end{array} \right|$  4  $\left| \begin{array}{ccc} \hline \end{array} \right|$   $\rightarrow$   $\left| \begin{array}{ccc} \hline \end{array} \right|$   $\left| \begin{array}{ccc} \hline \end{array} \right|$   $\left| \begin{array}{ccc} \hline \end{array} \right|$   $\left| \begin{array}{ccc} \hline \end{array} \right|$   $\left| \begin{array}{ccc} \hline \end{array} \right|$   $\left| \begin{array}{ccc} \hline \end{array} \right|$   $\left| \begin{array}{ccc} \hline \end{array} \right|$ 

<span id="page-8-2"></span>Рисунок 8 - Количество элементов

На рисунке изображено, что отображаются элементы форм с 1 по 10 (1-10), всего элементов 695, отображена первая страница списка (/1), всего страниц 70 (70).

Форма для поиска информации расположена на панели задач и позволяет осуществлять поиск в любом поле выбранной формы [\(Рисунок 9](#page-8-1)).

 $\mathbb Q$  Поиск $\tau$ 

 $\alpha \times$ 

1-10 из 695/17

<span id="page-8-1"></span>Рисунок 9 - Поисковая форма

Искомая информация указывается в поле ввода. Поиск может проводиться не только по полному слову, но и по его части.

Чтобы упростить визуальный поиск в отдельных полях формы, можно воспользоваться «фильтром». Для этого надо нажать на кнопку ( ) расположенную на панели задач. Появится дополнительное поле с фильтром.

### <span id="page-8-0"></span>*1.3. Реестр организаций системы образования*

Перейдите к работе с таблицей «Реестр организаций системы образования», выбрав соответствующий пункт в меню слева, и внесите изменения в области редактирования данных [\(Рисунок 10](#page-9-1) под цифрой 2).

Поля, выделенные серым цветом не доступны для редактирования, при необходимости внесения уточнений в содержание полей доступных только на чтение обратитесь в службу технической поддержки.

Для завершения ввода основной информации б организации нажмите на кнопку «Сохранить». ([Рисунок 11](#page-10-1) под цифрой 3).

| <sup>а</sup> Структура проекта                      |  |                                                                               |           | База - Справочники Отчеты Сервис-                 |         |
|-----------------------------------------------------|--|-------------------------------------------------------------------------------|-----------|---------------------------------------------------|---------|
| × v <sub>r</sub> r<br>Введите фильтр.               |  |                                                                               |           | Реестр организаций системы образования            |         |
| 选<br><b>Messo</b>                                   |  | Citizenerin Convenirs Sources <b>(B 2 2 4 7 6 1)</b>                          |           |                                                   |         |
| -11] Реестр организаций системы образ >             |  |                                                                               | Kog OO    | Наименование ОУ                                   |         |
| <b>STILL CONTRACTOR CONTRACTOR IN A 1970 STATE</b>  |  | $1$ $V$                                                                       |           | Иуниципальное бюджетное общеобразовательное учреж |         |
| (3 ™ (1) Структура организации                      |  | $ 1 + 1 $                                                                     |           | x, p                                              |         |
| ПОбособленные структурные под                       |  |                                                                               |           |                                                   | $1 - 1$ |
| [14] Руководство (работники органи)                 |  | Название                                                                      | Значение  |                                                   |         |
| ⊟ = (43) Сведения о персональном сост               |  |                                                                               |           |                                                   |         |
| [12] Преподаваемые предметы                         |  | Субъект РФ                                                                    |           |                                                   |         |
| [11] [4] Пройденные курсы повышень                  |  | Код ОО                                                                        |           |                                                   |         |
| ( № 11) Сведения о материально-техни-               |  | Наименование ОУ                                                               |           |                                                   |         |
| GING [1] Evonvoyees                                 |  |                                                                               |           |                                                   |         |
| Электронный каталог печати                          |  | Сокращенное наименование ОУ                                                   |           |                                                   |         |
| Электронные образовательн                           |  | ATE                                                                           |           |                                                   |         |
| Электронный каталог ЭОР О<br>Информационные ресурсы |  |                                                                               |           |                                                   |         |
| [1] [1] Спортивный зал                              |  | Орган управления образованием                                                 |           |                                                   |         |
| Доступ к информационным сист                        |  | Twn OO                                                                        |           |                                                   |         |
| [1] Оснащённость средствами и                       |  |                                                                               |           |                                                   |         |
| Оснащённость учебных кабинет                        |  | Bag OO                                                                        |           |                                                   |         |
|                                                     |  | Фотография образовательной организации (изображение .jpg, 800 x 600<br>mmecen | uxona.jpg |                                                   |         |
| Панель Навигации<br><b>S</b>                        |  | Данные о лицензии                                                             |           |                                                   |         |
|                                                     |  | Серия блакка лицензии                                                         |           |                                                   |         |
|                                                     |  | Номер бланка лицензии                                                         |           |                                                   |         |
|                                                     |  | Дата выдачи пицензии                                                          |           |                                                   |         |
|                                                     |  | Рег. номер лицензии                                                           |           |                                                   |         |
|                                                     |  | Дата оконч. лицензии                                                          |           |                                                   |         |
|                                                     |  | Бессрочная лицензия                                                           |           | $\overline{u}$                                    |         |
|                                                     |  | COSMITAL CITATION COMMENTS COMOBILE                                           |           |                                                   |         |

<span id="page-9-1"></span>Рисунок 10 – Изменение основной информации по образовательной организации

### <span id="page-9-0"></span>*1.4. Физические адреса организации*

Заполните информации о местах ведения образовательной деятельности в Вашей образовательной организации для отображения, данной информации на интерактивной карте дополнительного образования Оренбургской области. Для этого перейдите к работе с пунктом меню «Физические адреса организации» ([Рисунок 11\)](#page-10-1).

| × vi 11<br>Введите фильтр.                                                                                                    |                 | Физические адреса организации                                                        |                   |                         |                             |  |  |  |
|----------------------------------------------------------------------------------------------------|-----------------|--------------------------------------------------------------------------------------|-------------------|-------------------------|-----------------------------|--|--|--|
| Memo                                                                                                    | <b>DE</b>       | CAD CASE IN CARD TO A COMPANY & COMPANY CONTROL CAN CAN THE TABLE                    |                   |                         |                             |  |  |  |
| ( - С (1) Реестр организаций системы образования                                                                                                    |                 | ине начение (название) зда Здание является главным а Здание является местом ве<br>×. |                   |                         | π<br>Почтовый индекс здания |  |  |  |
| [1] Физические адреса организации<br>⊜ = С [1] Структура организации<br>Обособленные структурные подразде-<br>[14] Руководство (работники организации)<br>(3 ™ 132) Сведения о персональном составе педа<br>16) Преподаваемые предметы<br>[12] Пройденные курсы повышения квалиф<br>Э = С (1) Сведения о материально-техническом об<br>日 <sup>·</sup> (1) Befineomeral<br>Электронный каталог печатных издан<br>Электронные образовательные ресур<br>Электронный каталог ЭОР ОО<br>$\epsilon$<br>m. |                 | 図<br>1 V That is spawer 00                                                           |                   | D.                      | 180000                      |  |  |  |
| Панель Навигации                                                                                                    | $\approx$       |                                                                                      |                   | $x$ $\Omega$            | $1-1$ in $1/1(1)$           |  |  |  |
| Реестр организаций системы образования                                                                                                    |                 | Название                                                                             | Значение          |                         |                             |  |  |  |
|                                                                                                    | 30 <sub>1</sub> | Назначение (название) здания                                                         | Главное здание ОО |                         |                             |  |  |  |
|                                                                                                    |                 | Здание является главным административным корпусом                                    |                   | $\overline{\mathsf{v}}$ |                             |  |  |  |
|                                                                                                    |                 | Здание является местом ведения образовательной<br><b>Деятельности</b>                |                   | $\checkmark$            |                             |  |  |  |
|                                                                                                    |                 | Почтовый индекс здания                                                               |                   |                         |                             |  |  |  |
|                                                                                                    |                 | Фактический адрес здания                                                             |                   |                         |                             |  |  |  |
|                                                                                                    |                 | Географическая широта                                                                |                   |                         |                             |  |  |  |
|                                                                                                    |                 | Географическая долгота                                                               |                   |                         |                             |  |  |  |
|                                                                                                    |                 | Общая площадь здания (строения, сооружения, участка)<br>KILM.                        |                   |                         |                             |  |  |  |
|                                                                                                    |                 | COLORADO CONSIGNITY DIVISION COMPANY COMPANY COMPANY CONTRACTOR                      |                   |                         |                             |  |  |  |

<span id="page-10-1"></span>Рисунок 11 – Добавление мест ведения образовательной деятельности

Для добавления информации о новом (не внесённом в Подсистему) здании необходимо нажать на кнопку «Добавить» расположенную вверху области данных и заполнить все необходимые поля.

Для определения координат расположения здания, можно воспользоваться специализированным сервисом, например [http://www.3planeta.com/googlemaps/karty-google](http://www.3planeta.com/googlemaps/karty-google-maps.html)[maps.html](http://www.3planeta.com/googlemaps/karty-google-maps.html)

Проделайте данные действия для всех зданий, в которых ведется образовательная деятельность в вашей образовательной организации.

### <span id="page-10-0"></span>*1.5. Добавление программ дополнительного образования*

Перед добавлением программы дополнительного образования предварительно перейдите в пункт Меню «Документы» и загрузите файл или аннотации к ней. Для этого нажмите на кнопку «Добавить» и заполните все обязательные поля: укажите наименование документа, дату документа, в поле тип документа выберите «Дополнительные образовательные программы» ([Рисунок 12\)](#page-11-0).

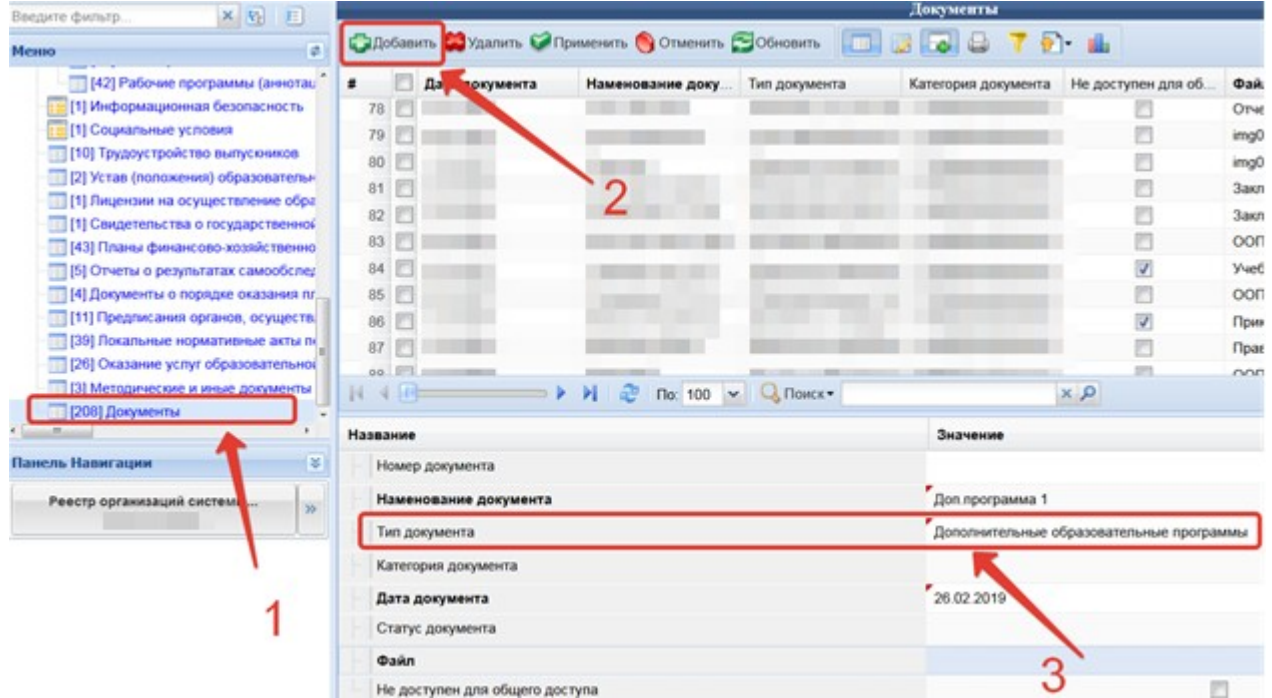

<span id="page-11-0"></span>Рисунок 12 – Добавление записи файла дополнительной образовательной программы

Щёлкните два раза по полю «Файл», в открывшемся окне нажмите «Добавить», выберите файл с компьютера и нажмите «Загрузить» [\(Рисунок 13](#page-11-1)).

|                | Дата документа                 | Наменование локу           | Тип локумента | Категория локумента Не лоступен лля об                                        |           | Файп    |                         | Статус документа                                     |
|----------------|--------------------------------|----------------------------|---------------|-------------------------------------------------------------------------------|-----------|---------|-------------------------|------------------------------------------------------|
| 8              | 01.07.2017                     | Загрузка файлов на сервер. |               |                                                                               |           |         | $\overline{\mathsf{x}}$ | действует                                            |
| 9              | 04.07.2017                     |                            |               | Жду                                                                           |           |         |                         | действует                                            |
| $\overline{0}$ | 14.08.2017                     | Статус -                   | Имя файла     |                                                                               | Пояснение |         |                         | действует                                            |
|                | 23.08.2017                     |                            |               |                                                                               |           |         |                         | действует                                            |
| $2 \parallel$  | 24.08.2017                     |                            |               |                                                                               |           |         |                         | действует                                            |
|                | 25.08.2017                     |                            |               |                                                                               |           |         |                         | действует                                            |
|                | 29.08.2017                     |                            |               |                                                                               |           |         |                         | отменён                                              |
|                | 30.08.2017                     |                            |               |                                                                               |           |         |                         | действует                                            |
| 6 11           | 31.08.2017                     |                            |               |                                                                               |           |         |                         | действует                                            |
|                | 31.08.2017                     |                            |               |                                                                               |           |         |                         | действует                                            |
|                |                                |                            |               |                                                                               |           |         |                         | $n$ $\alpha$ $n$ $\sigma$ $\tau$ $n$ $\alpha$ $\tau$ |
|                |                                |                            |               |                                                                               |           |         |                         | 1-100 из 2                                           |
| зание          |                                |                            |               |                                                                               |           |         |                         |                                                      |
|                | Номер документа                |                            |               |                                                                               |           |         |                         |                                                      |
|                | Наменование документа          |                            |               |                                                                               |           |         |                         |                                                      |
|                | Тип документа                  |                            |               |                                                                               |           |         |                         |                                                      |
|                | Категория документа            |                            |               | <b>-</b> Удалить Х Очистить 4 Загрузить С Скачать А Открыть <b>3 Обновить</b> |           |         |                         |                                                      |
|                | Дата документа                 | 中 Добавить                 |               |                                                                               |           | Закрыть |                         |                                                      |
|                | Статус документа               |                            |               |                                                                               |           |         |                         |                                                      |
| Файл           |                                |                            |               |                                                                               |           |         |                         |                                                      |
|                | Не доступен для общего доступа |                            |               |                                                                               |           |         |                         |                                                      |
|                |                                |                            |               |                                                                               |           |         |                         |                                                      |

<span id="page-11-1"></span>Рисунок 13 – Загрузка файла дополнительной образовательной программы

После завершения работы нажмите на кнопку «Сохранить» ([Рисунок 14](#page-12-0)).

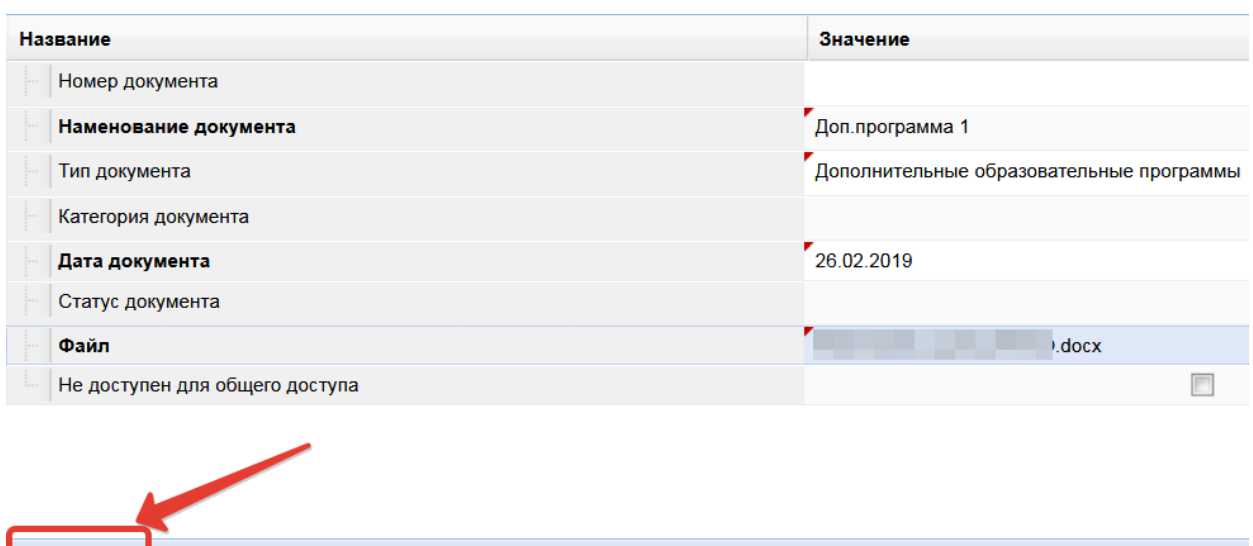

<span id="page-12-0"></span>Рисунок 14 – Сохранение записи

Подобные действия произведите для всех программ дополнительного образования.

Перейдите в пункт Меню «Содержание образования в образовательной организации» и заполните информацию о реализации образовательного процесса в Вашей образовательной организации. Здесь может быть размещена информация о лицензии на ведение образовательной деятельности, информация о реализуемых уровнях образования, формах обучения, режиме занятий и др. информация.

Для добавления записи нажмите на кнопку щёлкните двойным щелчком мыши по полю «Описание образовательной программы» ([Рисунок 15](#page-12-1)). Заполните информацию о реализации образовательного процесса в Вашей образовательной организации. После завершения работы с текстом нажмите «Ок» и продолжите заполнение оставшихся полей.

Для завершения нажмите на кнопку «Сохранить».

Сохранить Отменить Очистить Э Обновить

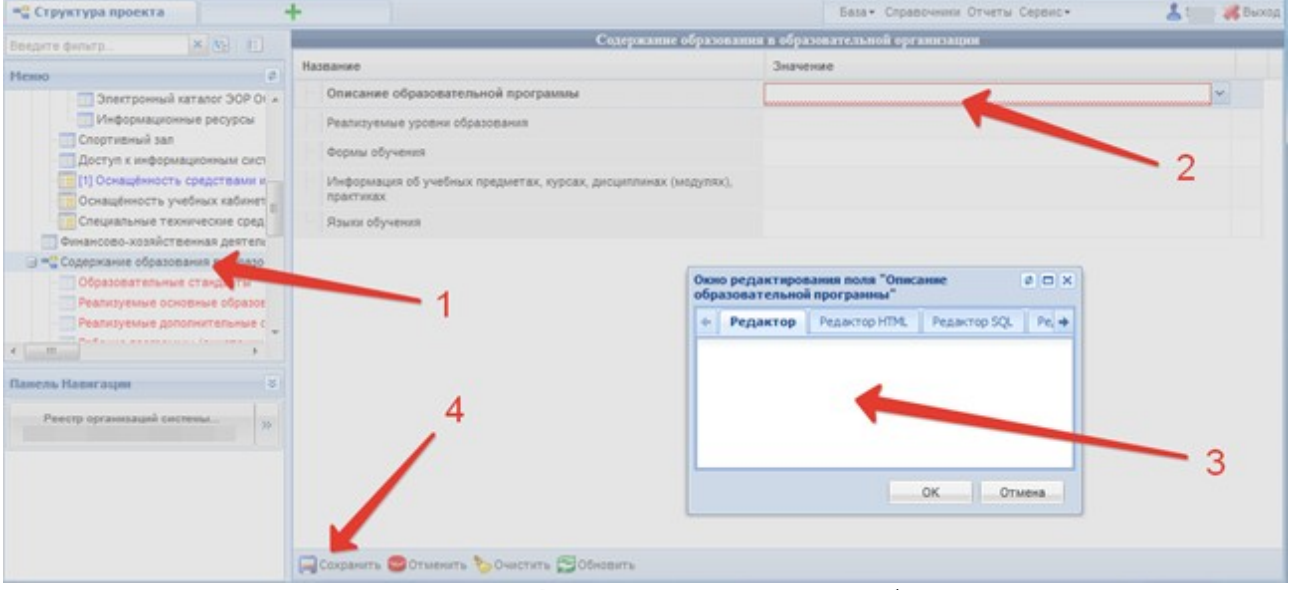

<span id="page-12-1"></span>Рисунок 15 – Заполнение информации о реализации образовательного процесса

После заполнения информации о реализации образовательного процесса перейдите к размещению программ дополнительного образования. Для этого в пункте Меню «Реализуемые дополнительные образовательные программы», нажмите «Добавить» и заполните все обязательные поля ([Рисунок 16](#page-13-0)):

Код программы – содержит числовое значение;

- Наименование программы название программы вносится с большой буквы. Название программы не должно содержать только буквы в верхнем регистре;
- Нормативный срок обучение указывается количество лет реализации программы;

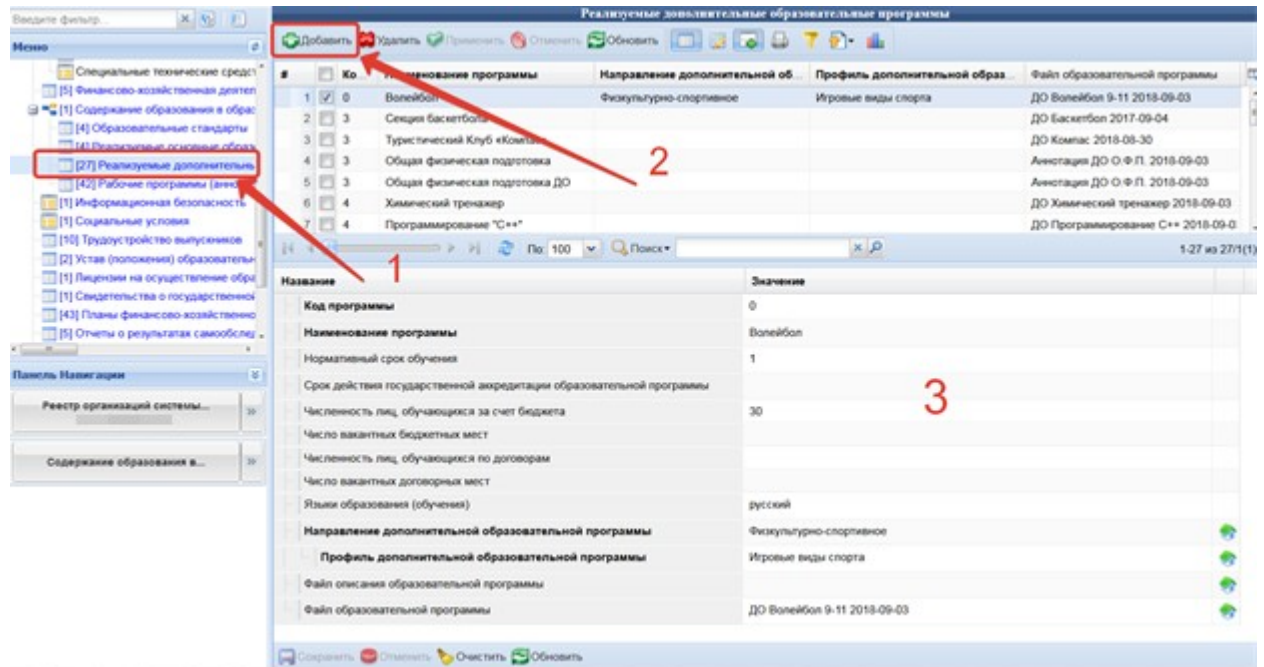

<span id="page-13-0"></span>Рисунок 16 – Добавление реализуемых программ дополнительного образования

- Направление дополнительной образовательной программы выбирается значение из списка ([Рисунок 17\)](#page-13-1);
- Профиль дополнительной образовательной программы выбирается значение из списка;

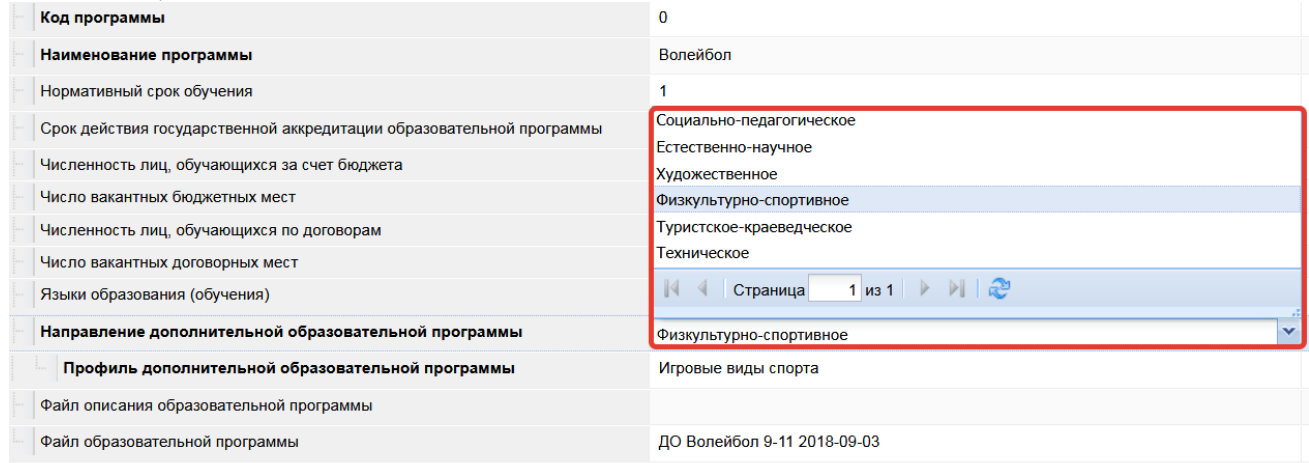

<span id="page-13-1"></span>Рисунок 17 – Выбор направленности и профиля дополнительной образовательной программы

- Автор программы выбирается из списка учителей реализующих программы дополнительного образования.
- Файл образовательной программы выберите файл дополнительной программы. В выпадающий список файлов образовательной программы попадают только файлы из таблицы «Документы» с типом «Дополнительные образовательные программы».

Для завершения работы нажните на кнопку «Сохранить». Аналогичные действия необходимо проделать для всех программ дополнительного образования.

Внимание! Данные по программам дополнительного образования и местам ведения образовательной деятельности, попадают в подсистему «Навигатор дополнительного образования» в результате автоматической синхронизации с подсистемой «Открытые данные». Синхронизация проходит в ежедневном режиме в 4 часа ночи.

# <span id="page-14-1"></span>2. Работа в системе «Навигатор дополнительного образования Оренбургской области»

<span id="page-14-0"></span>*2.1. Авторизация в системе «Навигатор дополнительного образования Оренбургской области»*

Перейдите на сайт https://dop.edu.orb.ru/ и авторизуйтесь под учётной записью вашей образовательной организации, выбрав пункт «Вход для ОО» в меню расположенном в верхнем правом углу сайта ([Рисунок 18\)](#page-14-2).

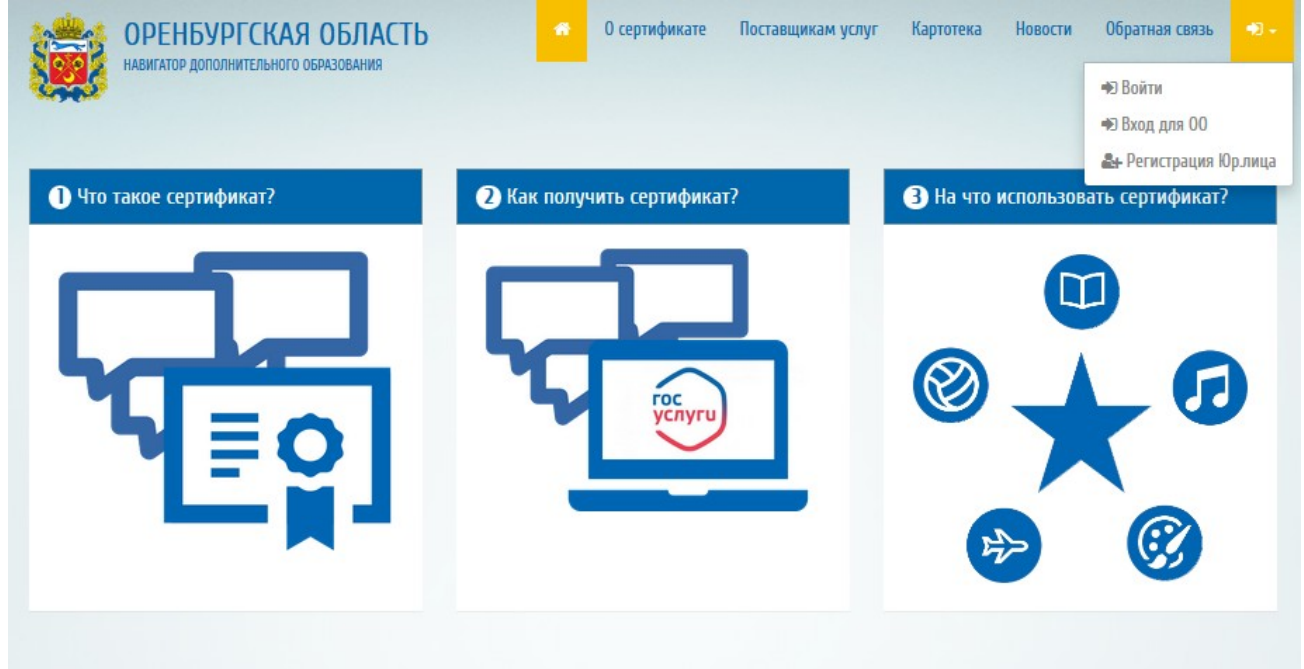

<span id="page-14-2"></span>Рисунок 18– Вход в личный кабинет

Учётная запись совпадает с логином и паролем, используемым при работе в подсистеме «Открытые данные». После ввода учетных данных нажмите на кнопку «Войти» ([Рисунок 19\)](#page-15-1).

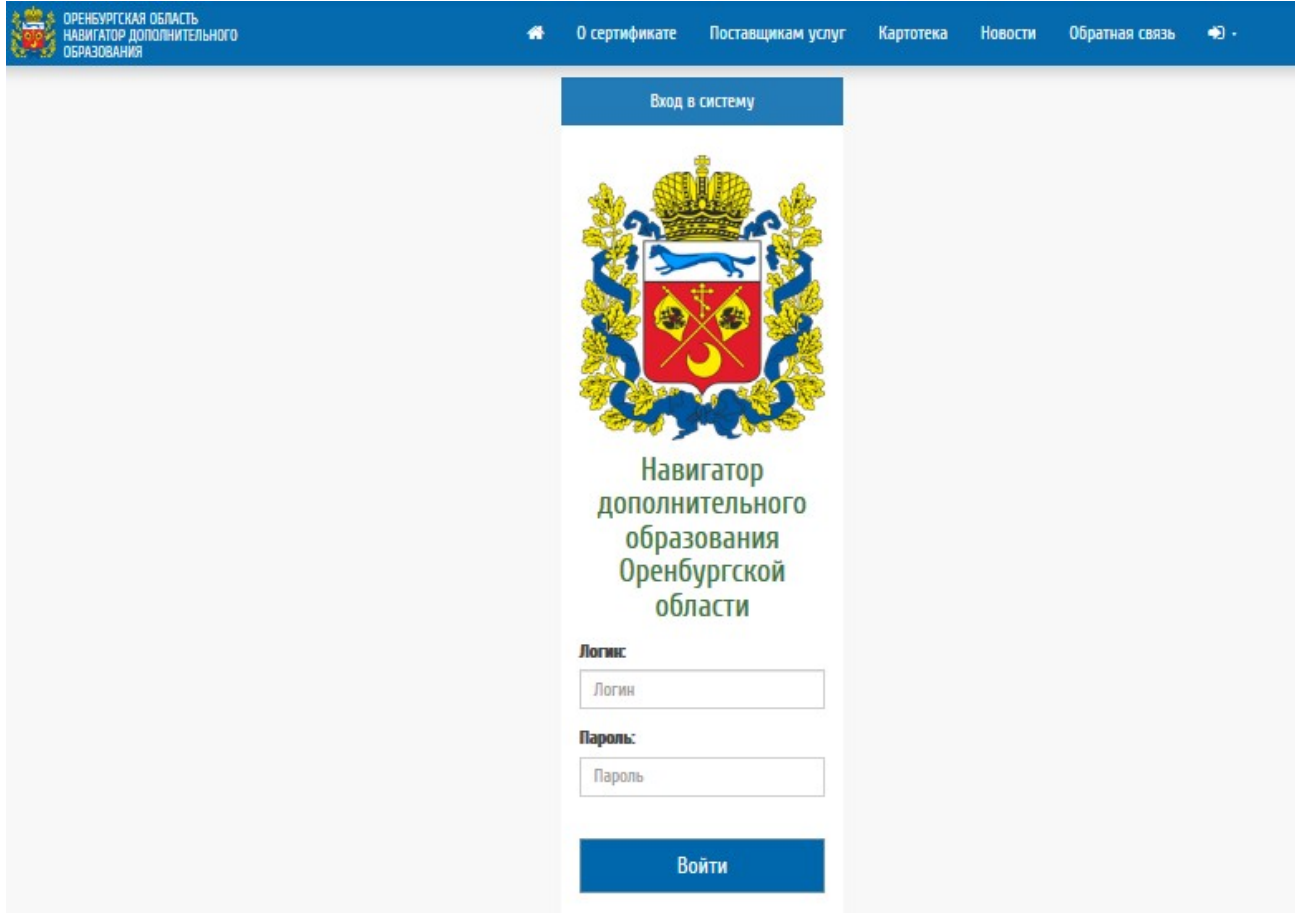

Рисунок 19 – Ввод логина и пароля

# <span id="page-15-1"></span><span id="page-15-0"></span>*2.2. Профиль образовательной организации*

Профиль образовательной организации содержит информацию о ведомственной принадлежности, наименованиях образовательной организации, организационно-правовой форме поставщика образовательных услуг, контактных данных, сведения о руководителе, платежных реквизитах и другую информацию.

Для заполнения информации об организации перейдите в профиль пользователя  $(Pu$ сунок  $20$ )

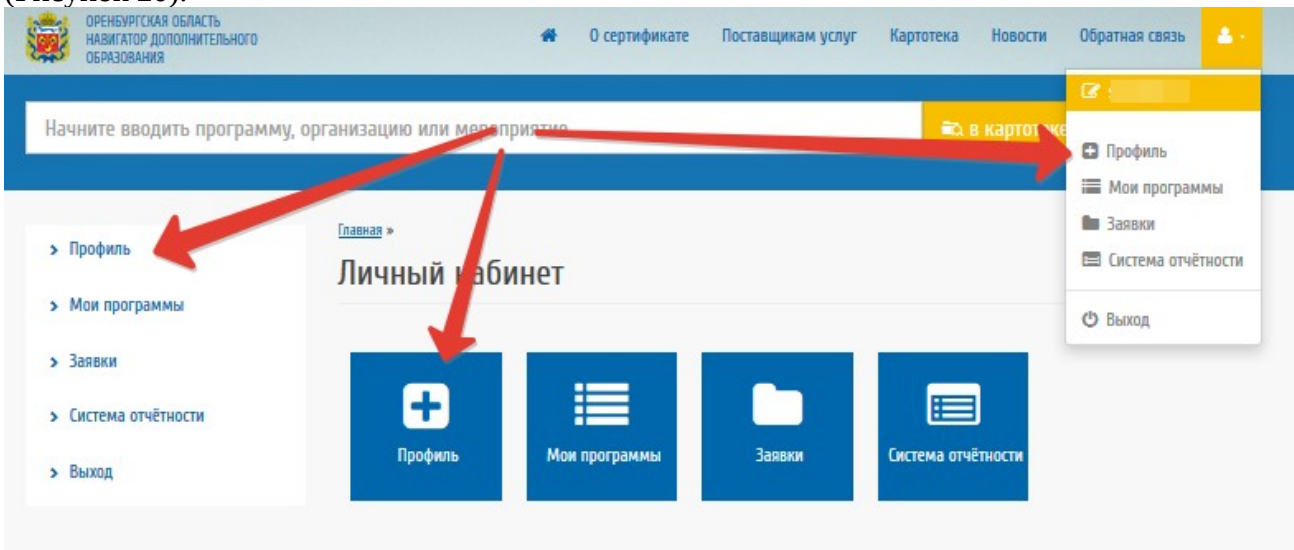

#### <span id="page-16-1"></span>Рисунок 20 – Профиль организации

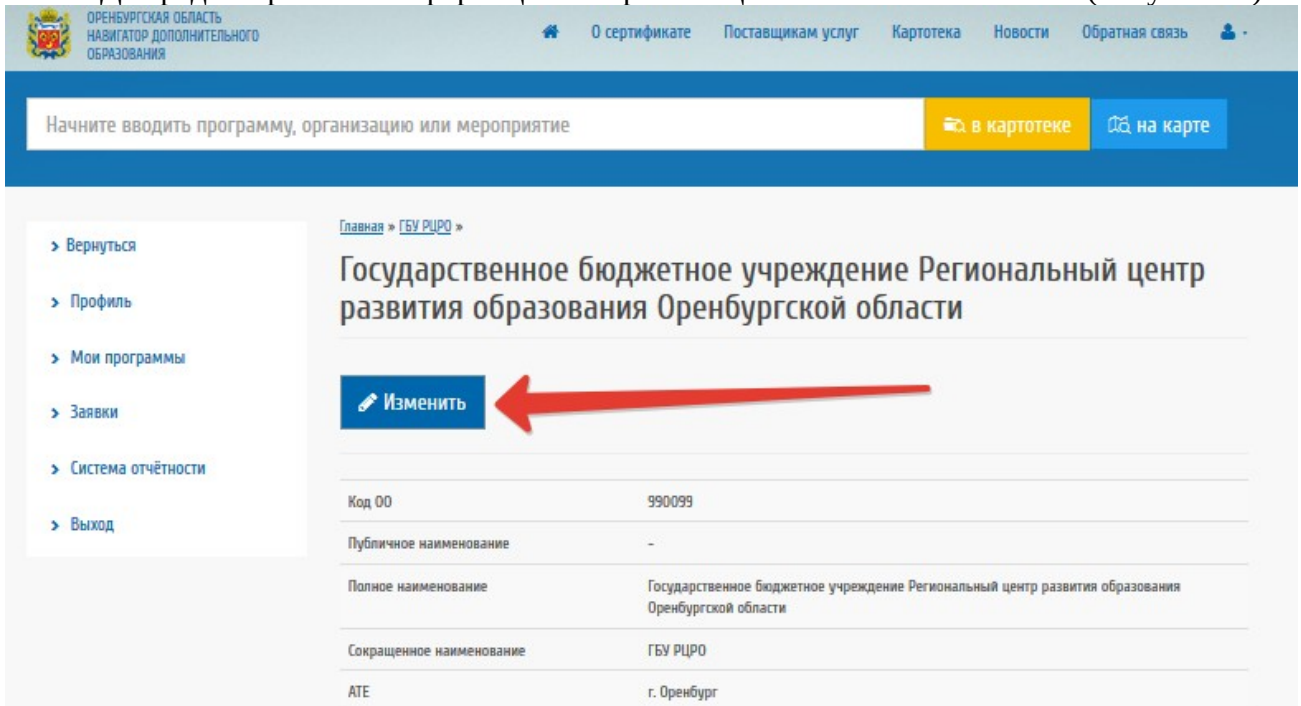

#### Для редактирования информации об организации нажмите «Изменить» ([Рисунок 21](#page-16-3)).

<span id="page-16-3"></span>Рисунок 21 –Редактирование информации об организации

Данные, недоступные для редактирования, можно редактировать только в подсистеме "Открытые данные". После изменения всей необходимой информации нажмите «Отправить» для сохранения информации [\(Рисунок 22\)](#page-16-2).

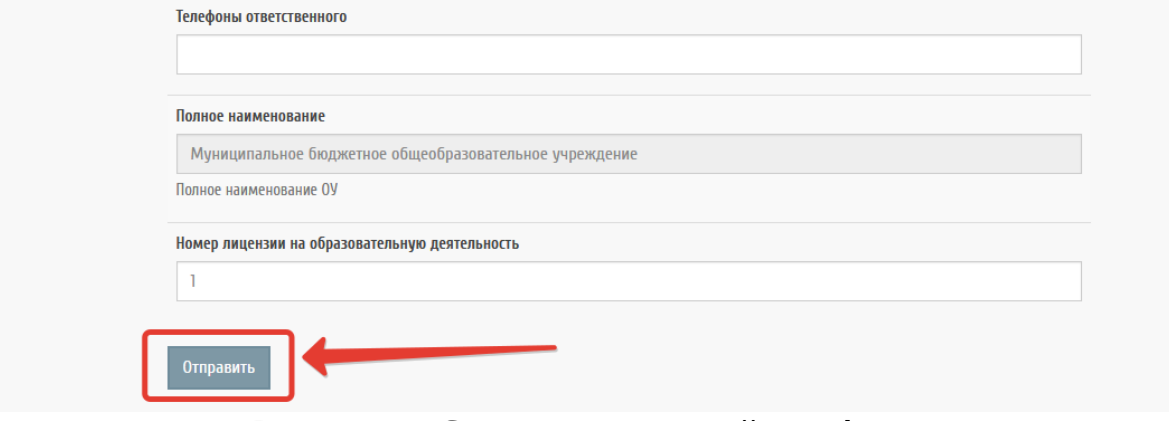

<span id="page-16-2"></span>Рисунок 22 – Сохранение изменений в профиле

### <span id="page-16-0"></span>*2.3.* Реестр программ д*ополнительного образования*

После успешного редактирования информации об организации, необходимо заполнить информацию по реализуемым программам дополнительного образования, для этого перейдите к работе с разделом «Мои программы» из меню слева или из меню личного кабинета ([Рисунок 23\)](#page-17-0).

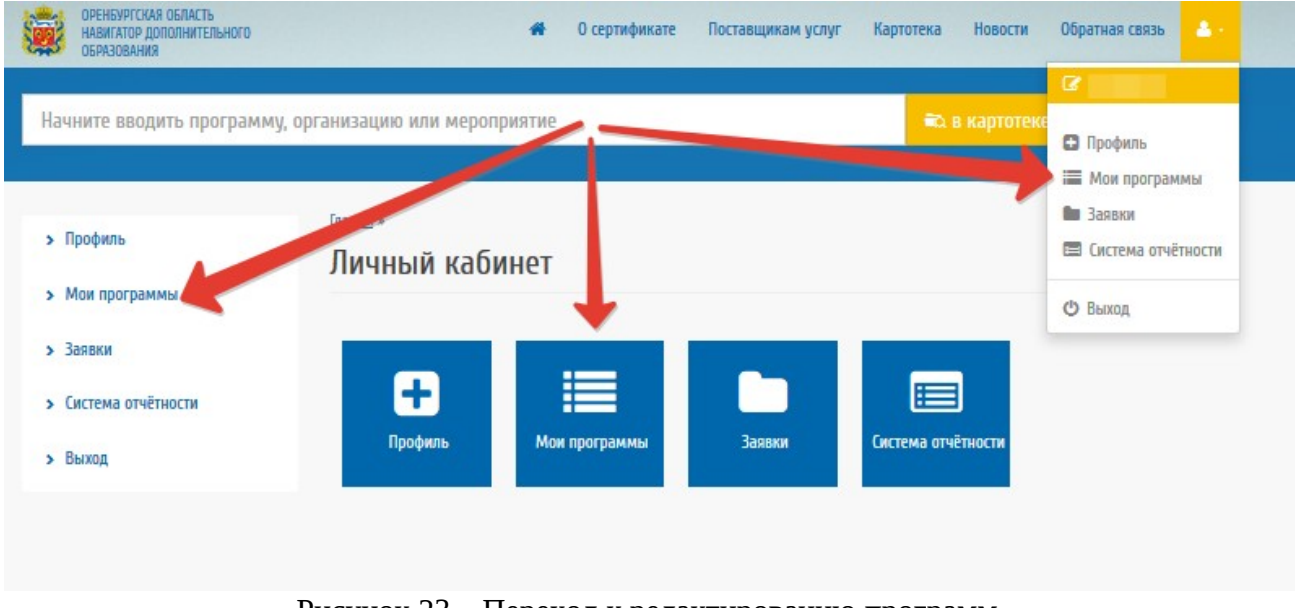

<span id="page-17-0"></span>Рисунок 23 – Переход к редактированию программ

После перехода в раздел «Мои программы» откроется список программ дополнительного образования, перенесенный из подсистемы «Открытые данные». Пользователю с правами образовательной организации доступен просмотр и редактирование программ дополнительного образования [\(Рисунок 24\)](#page-18-0).

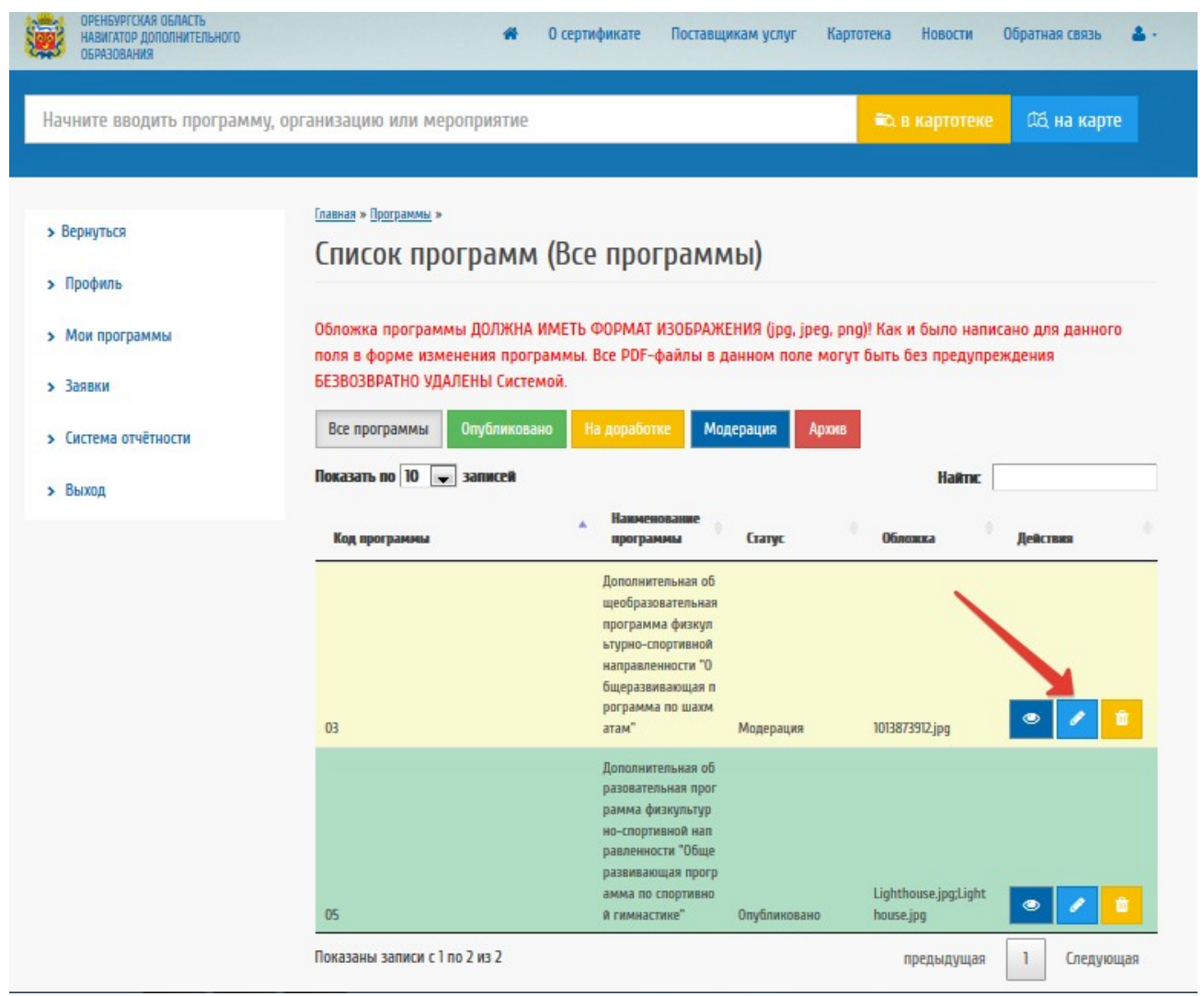

Рисунок 24 – Действия с программами

<span id="page-18-0"></span>Для редактирования информации по образовательной программе нажмите на значок карандаша напротив выбранной программы и заполните поля отобразившейся формы:

- «Краткое описание» содержание данного поля используется для вывода краткой информации о программе в карточке программы на центральной части портала;
- Тип программы выбирается значение из справочника;
- Продолжительность, значение указывается продолжительность реализации программы;
- Продолжительность, размерность выбирается значение из справочника;
- Форма обучения указывается форма реализации программы;
- Цель программы указывается цель реализации программы;
- Полный текст программы по ссылке указывается прямая ссылка на рабочую программу после перехода по которой пользователь может ознакомиться с текстом программы;
- Ожидаемые результаты указывается, планируемы результаты освоения ребенком данной программы дополнительно образования;
- Что необходимо для занятий (Особые условия) заполняется при необходимости, в данных полях указываются требования о наличии спортивной формы, отсутствии медицинских противопоказаний и др. информация;
- Обложка данное поле должно содержать не титульную страницу программы, а картинку, которая будет выводиться в карточке программы на центральной части портала;
- Направление (Профиль) содержание данных полей заполняется в подсистеме «Открытые данные»;
- Адрес проведения выбирается место реализации программы по данным внесенным в подсистему «Открытые данные»;
- Учебный план в данном поле размещается файл (в формате  $*$ .doc,  $*$ .odt,  $*$ .pdf) содержащий тематическое планирование программы;
- Подробное описание содержание данного поля должно содержать в себе информацию интересную для конечного потребителя, т.е. призванную заинтересовать родителя (законного представителя) ребенка в выборе данной образовательной программы;
- Материально-техническая база описывается имеющаяся материально-техническая база для реализации данной образовательной программы;
- Минимальное и максимальное количество участников;
- Вариант финансирования выбор значения из справочника.

После завершения редактирования основной информации нажмите на кнопку «Сохранить».

Для каждой дополнительной образовательной программы необходимо внести информацию о дате реализации программы в текущем учебном году. Для этого перейдите к работе с разделом «Даты начала» ([Рисунок 25](#page-19-0)).

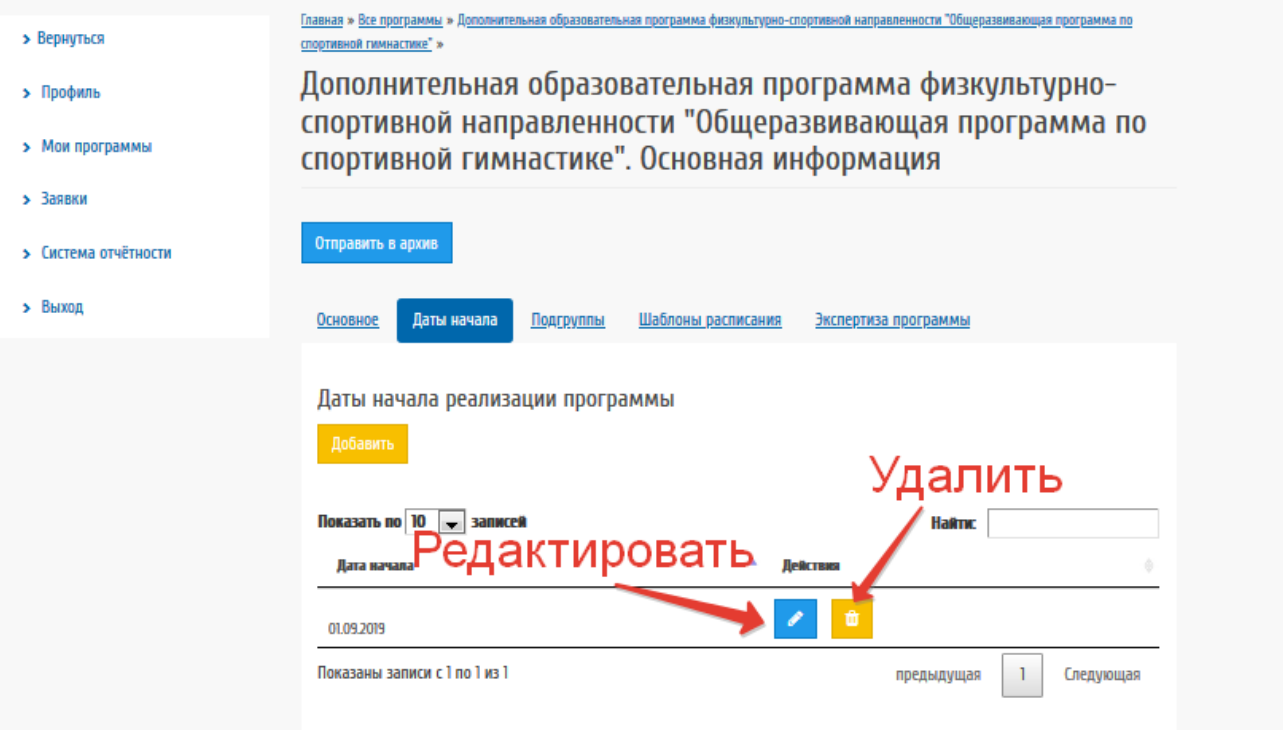

<span id="page-19-0"></span>Рисунок 25– Редактирование даты начала реализации программы и групп

Для добавления даты начала реализации программы нажмите на соответствующую кнопку. Выберите дату на календаре и нажмите «Сохранить».

Подобные действия необходимо осуществить для каждой программы.

Заполните информацию о подгруппах, в которых будут проходить занятия, в противном случае родители (законные представители) ребенка не смогут подать заявление для записи на обучение.

Для этого перейдите к работе с разделом «Подгруппы» ([Рисунок 26\)](#page-20-0).

Главная » Все программы » Дополнительная образовате развивающая программа по спортивной гимнастике" »

Дополнительная образовательная программа физкультурноспортивной направленности "Общеразвивающая программа по спортивной гимнастике". Основная информация

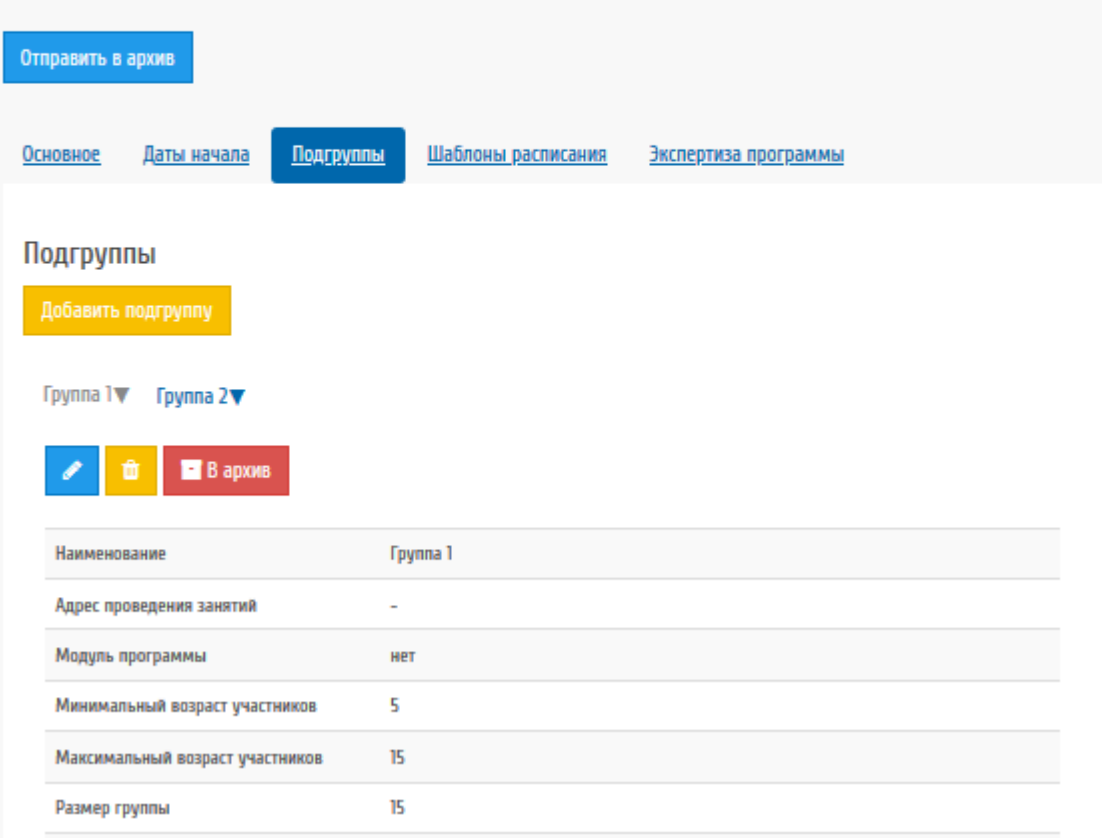

<span id="page-20-1"></span><span id="page-20-0"></span>Рисунок 26 – Раздел «Подгруппы»

Для добавления подгруппы нажмите соответствующую кнопку. Заполните всю информацию для подгруппы и нажмите «Сохранить» [\(Error: Reference source not found](#page-20-1)).

**Примечание:** программы, в которых отсутствует хотя бы одна подгруппа, не отображаются на портале «Навигатора дополнительного образования».

Внизу под информацией о подгруппе пользователю доступно работа с расписанием занятий.

Пользователь может совершать следующие действия над расписанием: добавление одного занятия, генерация занятий по шаблону, просмотр, редактирование или удаление расписания [\(Рисунок 27](#page-21-0)).

| Расписания для «Группа и»          |                           |                                     | Добавление одного занятия                         |
|------------------------------------|---------------------------|-------------------------------------|---------------------------------------------------|
| Добавить расписание                |                           | Сгенерировать расписания по шаблону |                                                   |
| Показать по 10<br>▾<br>Дата начала | записей<br>Лата окончания | на перио                            | Добавление <u>расспи</u> сания<br>Haitmc<br>чения |
| 04.09.2019 15:10:00                | 04.09.2019 16:00:00       | <b>Tpynna1</b>                      | 亩                                                 |
| 06.09.2019 15:10:00                | 06.09.2019.16:00:00       | <b>Fpynna</b> 1                     | 亩                                                 |
| 11.09.2019 15:10:00                | 11.09.2019 16:00:00       | <b>Fpynna</b> 1                     | 亩                                                 |

<span id="page-21-0"></span>Рисунок 27 – Работа с расписанием

Для добавления одного занятия нажмите на кнопку «Добавить расписание». Заполните информацию о дате и времени начала и завершения занятия, после чего нажмите на кнопку «Добавить» ([Рисунок 28](#page-21-1)).

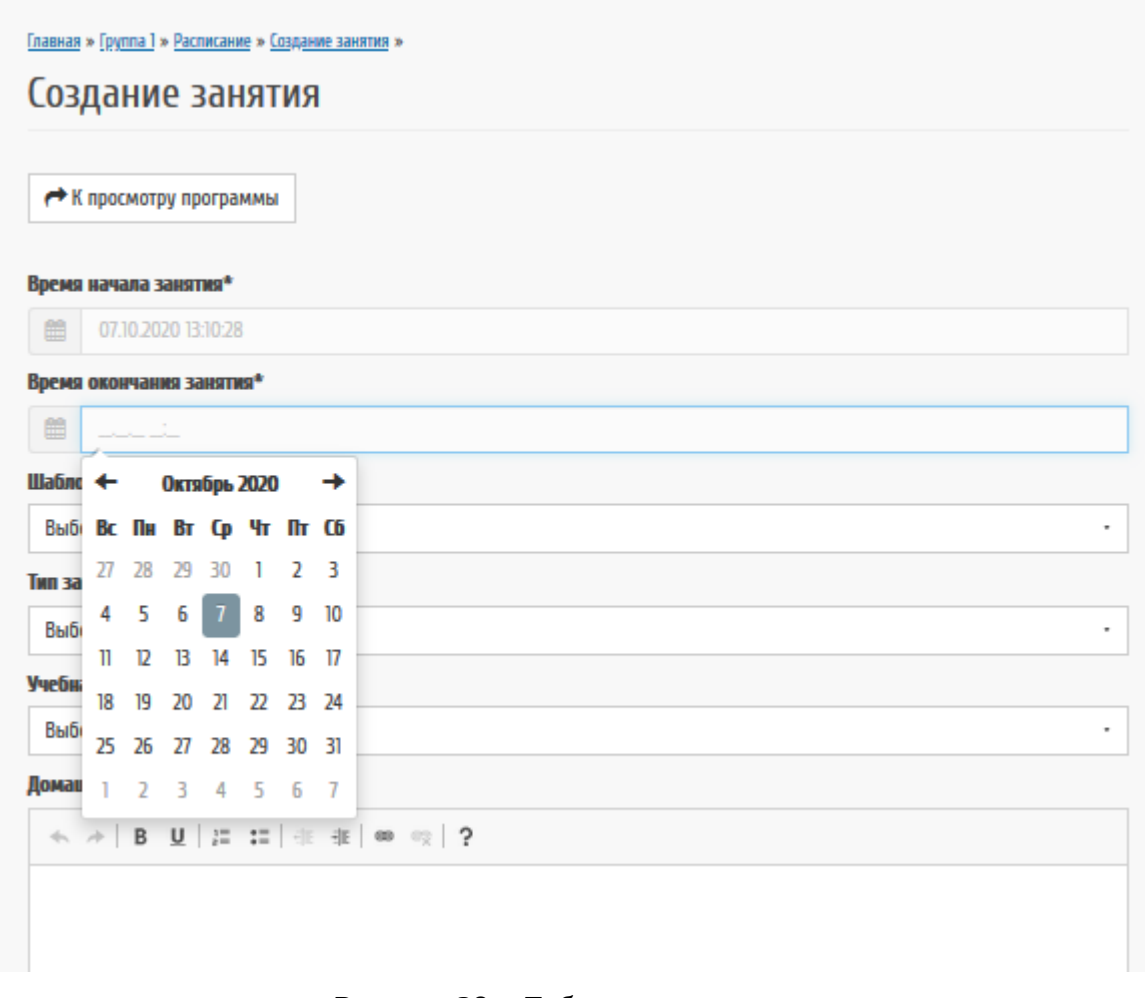

<span id="page-21-1"></span>Рисунок 28 – Добавление одного занятия

Внимание! При добавлении одного занятия дата начала и завершения занятия должны совпадать.

Для генерации расписание на более длительные периоды перейдите к работе с разделом «Шаблоны расписания». Пользователю также доступен просмотр, редактирование или удаление шаблонов расписания [\(Рисунок 29\)](#page-22-0).

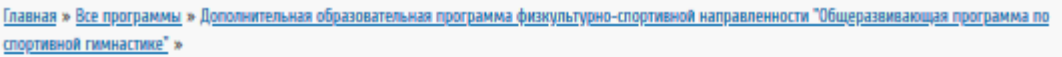

Дополнительная образовательная программа физкультурноспортивной направленности "Общеразвивающая программа по спортивной гимнастике". Основная информация

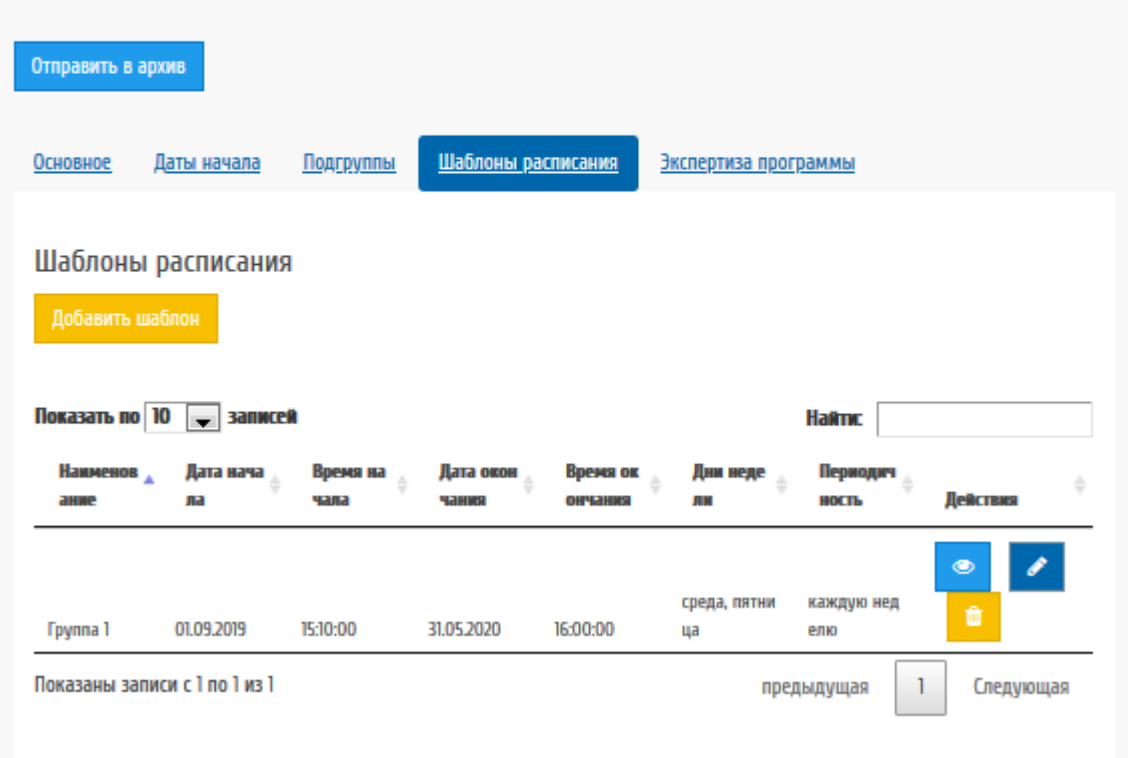

<span id="page-22-0"></span>Рисунок 29 – Список шаблонов для расписаний

Добавьте в систему шаблоны расписаний, воспользовавшись кнопкой «Добавить», и заполните поля электронной формы ([Рисунок 30\)](#page-23-0):

- Наименование заполните название шаблона;
- Дата начала заполните дату начала обучения;
- Дата окончания заполните дату завершения обучения;
- Дни недели выберите дни недели, в которые проходят занятия в указанное вами время;
- Периодичность выберите один из способов генерации шаблона.

Для завершения ввода информации нажмите на кнопку «Сохранить».

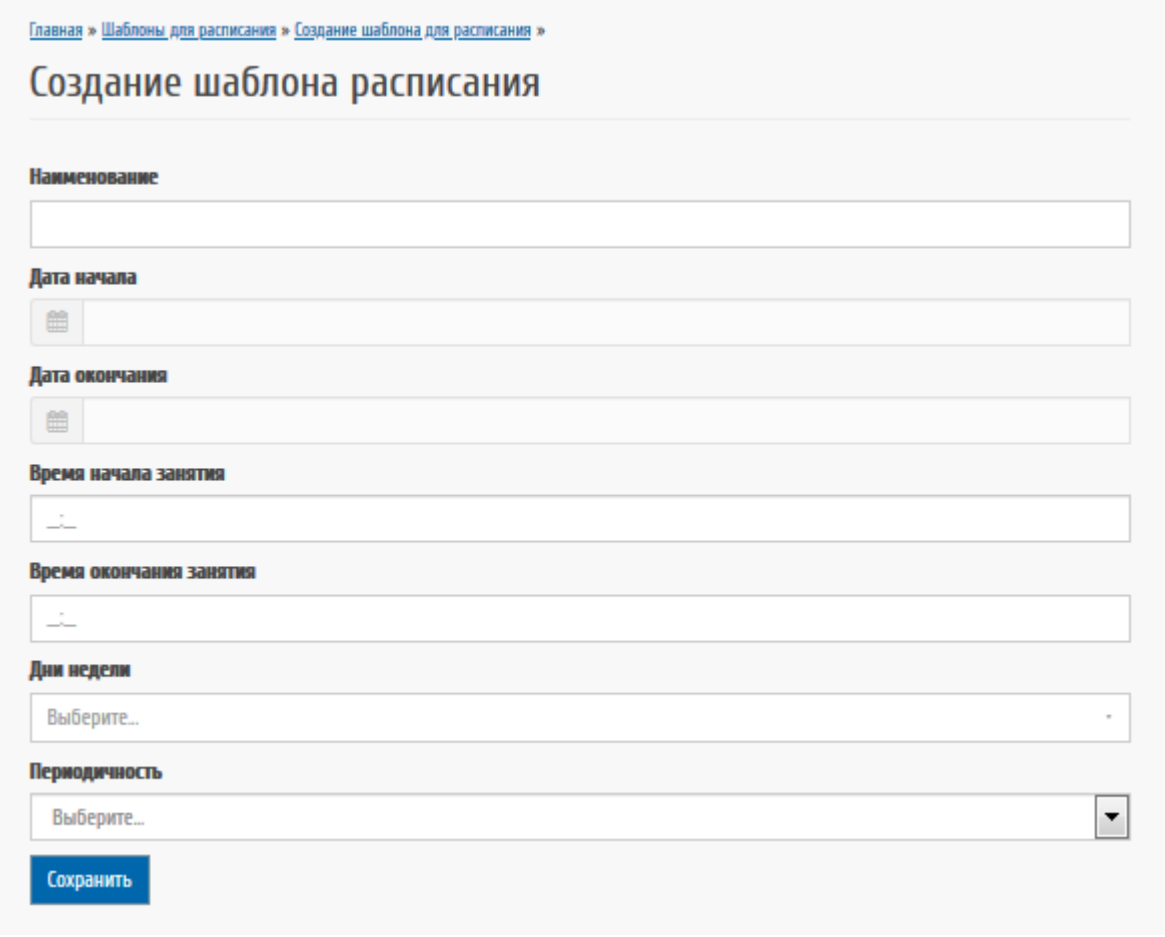

<span id="page-23-0"></span>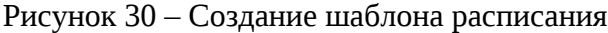

Для генерации расписания по созданному шаблону вернитесь к работе с расписанием необходимой вам подгруппы и нажмите на кнопку «Сгенерировать расписание по шаблону» ([Рисунок 34\)](#page-25-0).

Выберите шаблон для генерации и нажмите на кнопку «Сгенерировать расписание по этому шаблону» ([Рисунок 31](#page-23-1)). После выполнения данных действий будет сгенерированы занятия на период обучения указанный в шаблоне.

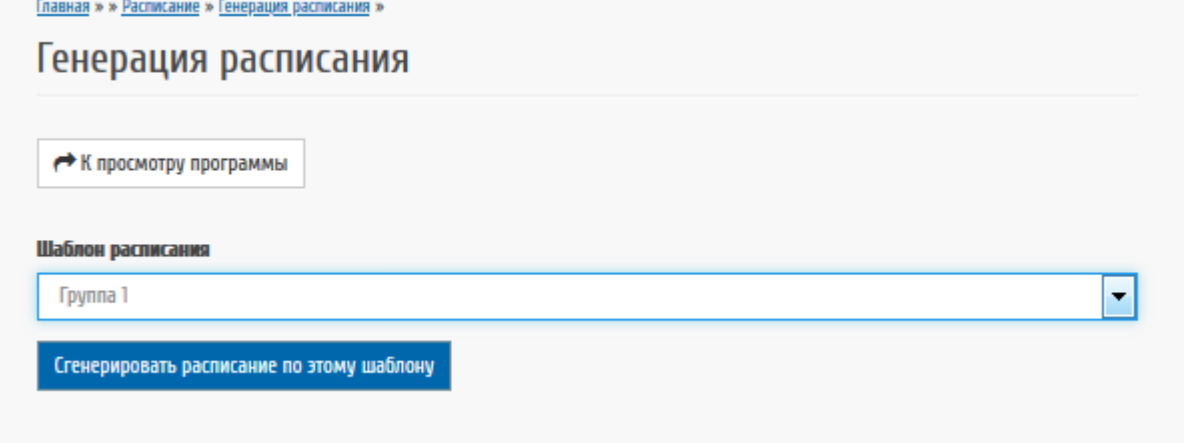

<span id="page-23-1"></span>Рисунок 31 – Генерирование расписания по выбранному шаблону

Если для подгруппы заполнено поле «Преподаватели ОД» и занесено расписание, то для указанного преподавателя автоматически будет создан журнал дополнительного образования.

**Примечание:** Если занятия по программе проходят в разные дни и разное время, то для генерации расписания необходимо использовать несколько шаблонов.

### <span id="page-24-0"></span>*2.4. Обработка заявок на программы*

Для обработки заявок, поданных родителями (законными представителями) ребенка перейдите к работе с пунктом меню «Заявки» в личном кабинете образовательной организации [\(Рисунок 32](#page-24-1)).

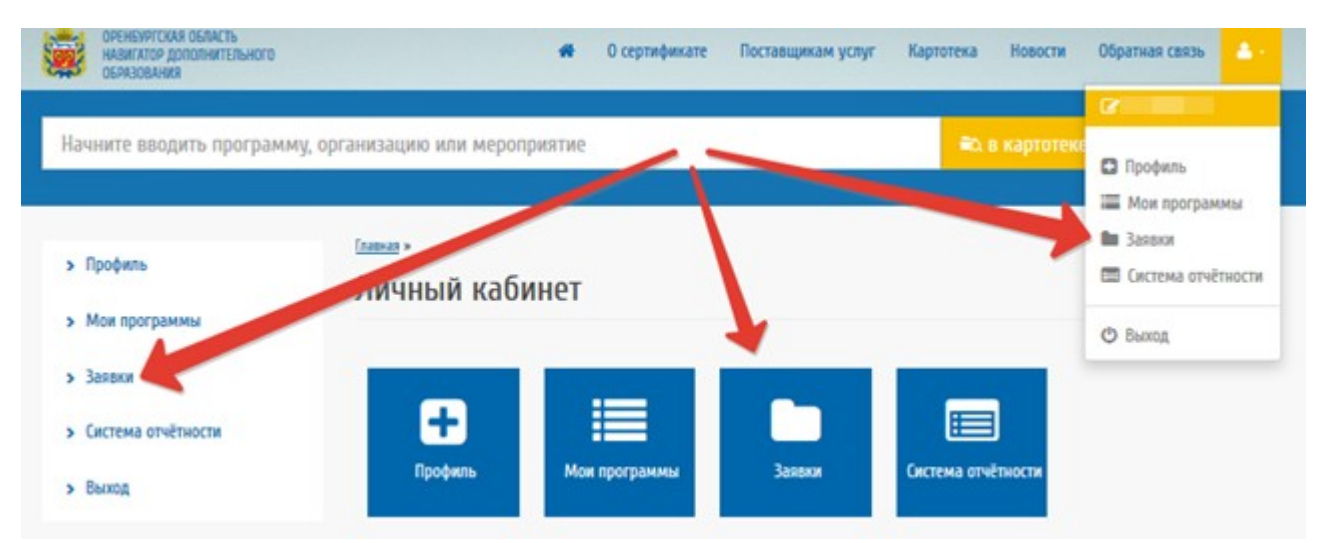

<span id="page-24-1"></span>Рисунок 32 – Пункт меню «Заявки» в ЛК образовательной организации

Пользователю, обладающему правами образовательной организации, доступен просмотр и редактирование информации по поданным заявкам [\(Рисунок 33\)](#page-25-1). При поступлении заявки на обучение сотрудник, ответственный за их обработку, просматривает информацию по заявке и принимает решение о переводе ее в один из следующих статусов:

- Новая попадают Заявки, оставленные пользователями на сайте;
- Подтверждена Статус означает, что Заявка соответствует требованиям, есть свободные места для обучения по программе, но занятия еще не начались.
- Участвует в программе статус устанавливается для Заявок, по которым дети участвуют в Программе, т.е. зачислены для обучения;
- Успешно В статус Успешно переводятся все Заявки, находящиеся в статусе «Участвует в программе» в конце учебного года или в конце обучения по Программе;
- Завершена (отменена) статус Заявки означает не успешное ее завершение. При установлении статуса «Завершено» необходимо обязательно указать причину завершения из перечня причин: Заявка не соответствует требованиям; ребенок отказался от занятий; нет мест; другое.

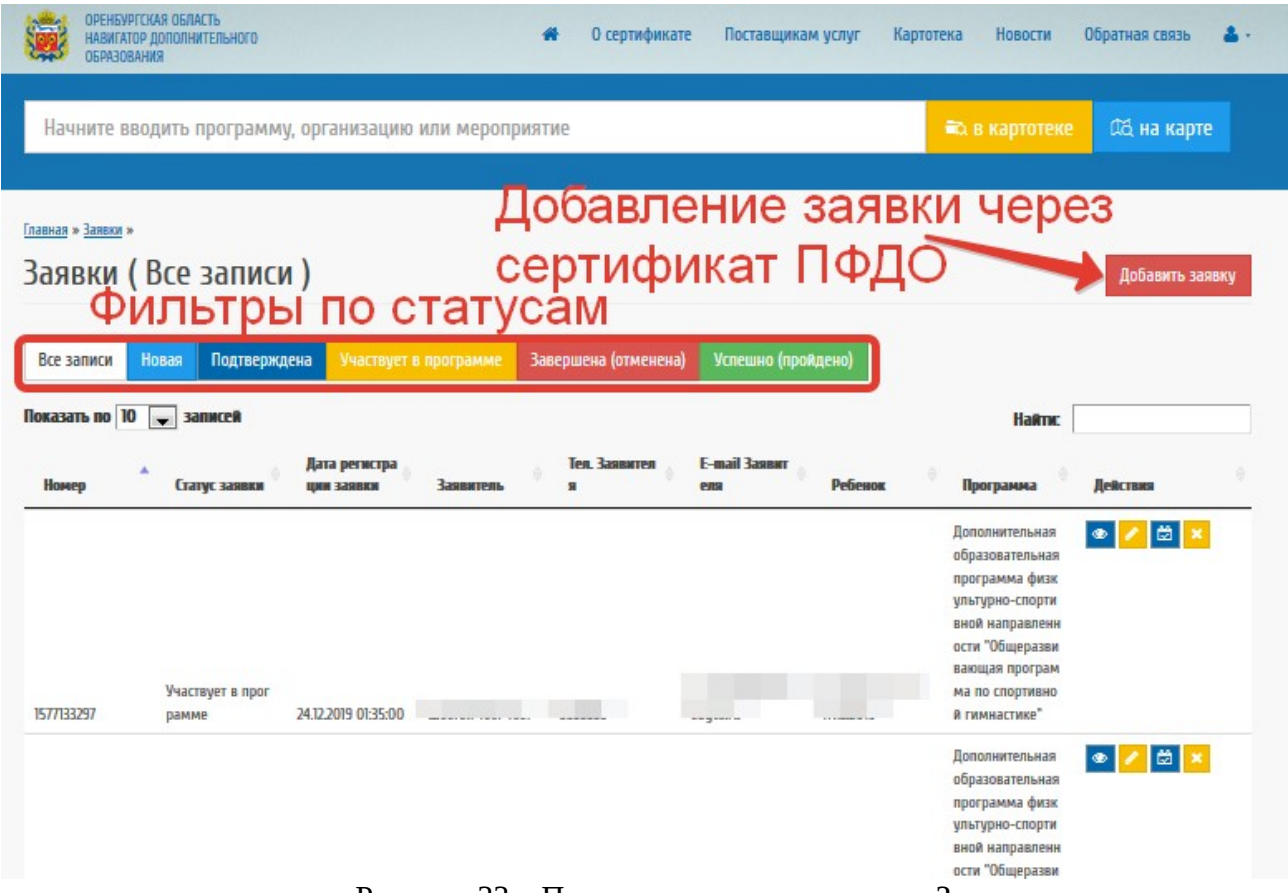

<span id="page-25-1"></span>Рисунок 33 – Просмотр и редактирование Заявок

Для редактирования информации по заявке нажмите на значок карандаша в интерфейсе системы. Поля не доступные для редактирования закрашены серым цветом. Для завершения работы с заявкой нажмите на кнопку «Сохранить».

При подаче письменного заявления от родителей (законных представителей) ребенка, для зачисления ребенка необходимо внести заявку в систему при наличии у ребенка сертификата ПФДО, воспользовавшись кнопкой «Добавить заявку» ([Рисунок 33](#page-25-1)) и заполните все поля на форме ([Рисунок 34](#page-25-0)).

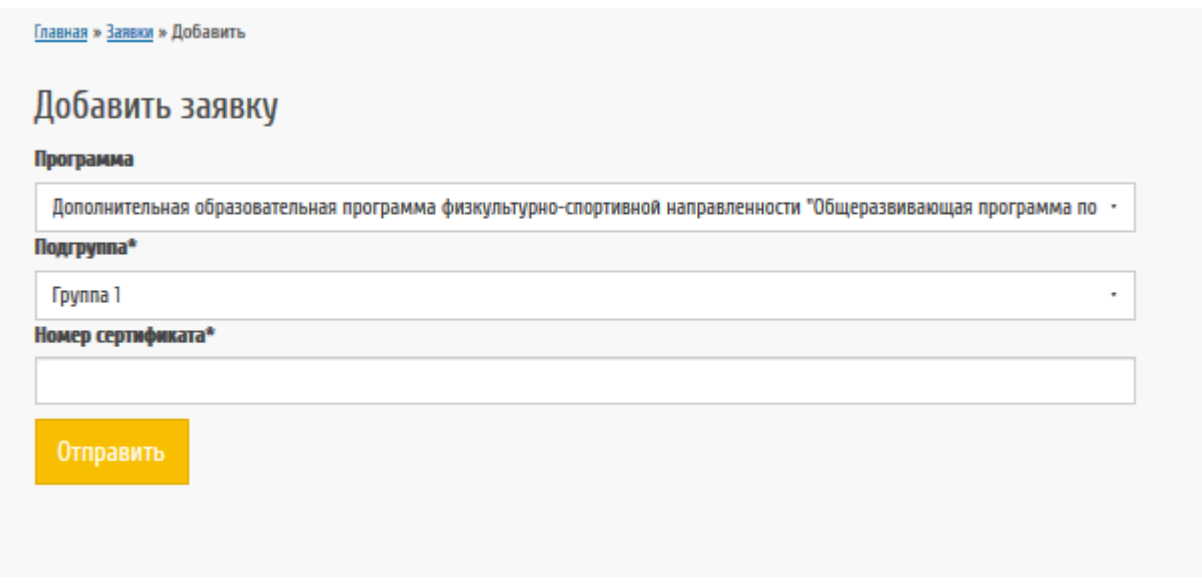

<span id="page-25-0"></span>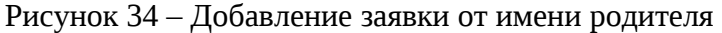

Для добавления заявки необходимо выбрать программу, из списка опубликованных в Навигаторе, далее выберите подгруппу, на которую будет записан ребенок, и внесите в Систему номер сертификата дополнительного образования. Для завершения формирования заявки нажмите на кнопку «Отправить».

**Примечание:** для формирования заявки, ребенку обязательно должен быть выдан сертификат дополнительного образования.

В результате проделанных действий заявка от родителя поступает в реестр заявок в статусе «Новая». Для завершения зачисления перейдите к редактированию новой заявки.

Переведите заявку в статус «Участвует в программе» и заполните период обучения ([Рисунок 35\)](#page-26-0).

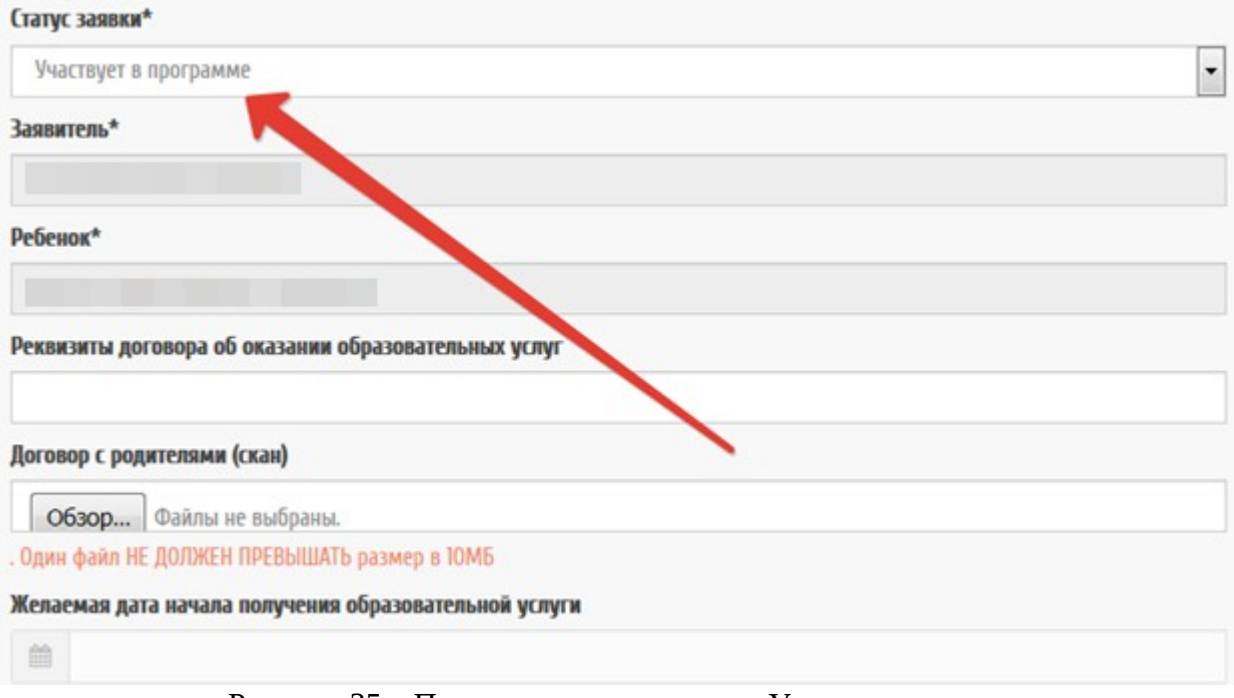

<span id="page-26-0"></span>Рисунок 35 – Перевод заявки в статус «Участвует в программе»